## 云专线

最佳实践

文档版本 01 发布日期 2025-01-22

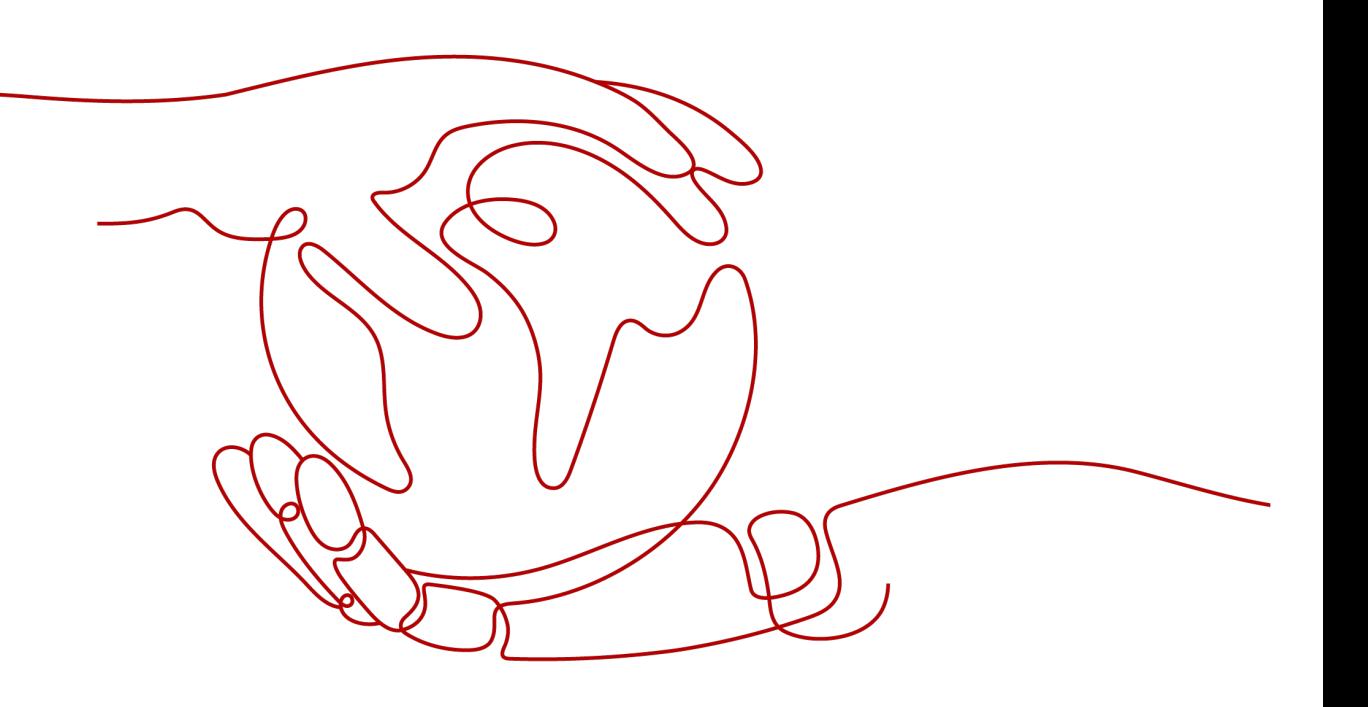

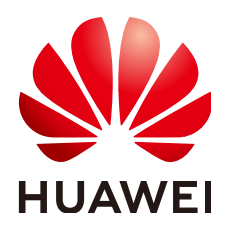

## 版权所有 **©** 华为云计算技术有限公司 **2025**。 保留一切权利。

非经本公司书面许可,任何单位和个人不得擅自摘抄、复制本文档内容的部分或全部,并不得以任何形式传 播。

## 商标声明

**SI** 和其他华为商标均为华为技术有限公司的商标。 本文档提及的其他所有商标或注册商标,由各自的所有人拥有。

## 注意

您购买的产品、服务或特性等应受华为云计算技术有限公司商业合同和条款的约束,本文档中描述的全部或部 分产品、服务或特性可能不在您的购买或使用范围之内。除非合同另有约定,华为云计算技术有限公司对本文 档内容不做任何明示或暗示的声明或保证。

由于产品版本升级或其他原因,本文档内容会不定期进行更新。除非另有约定,本文档仅作为使用指导,本文 档中的所有陈述、信息和建议不构成任何明示或暗示的担保。

## 华为云计算技术有限公司

地址: 贵州省贵安新区黔中大道交兴功路华为云数据中心 邮编:550029

网址: <https://www.huaweicloud.com/>

目录

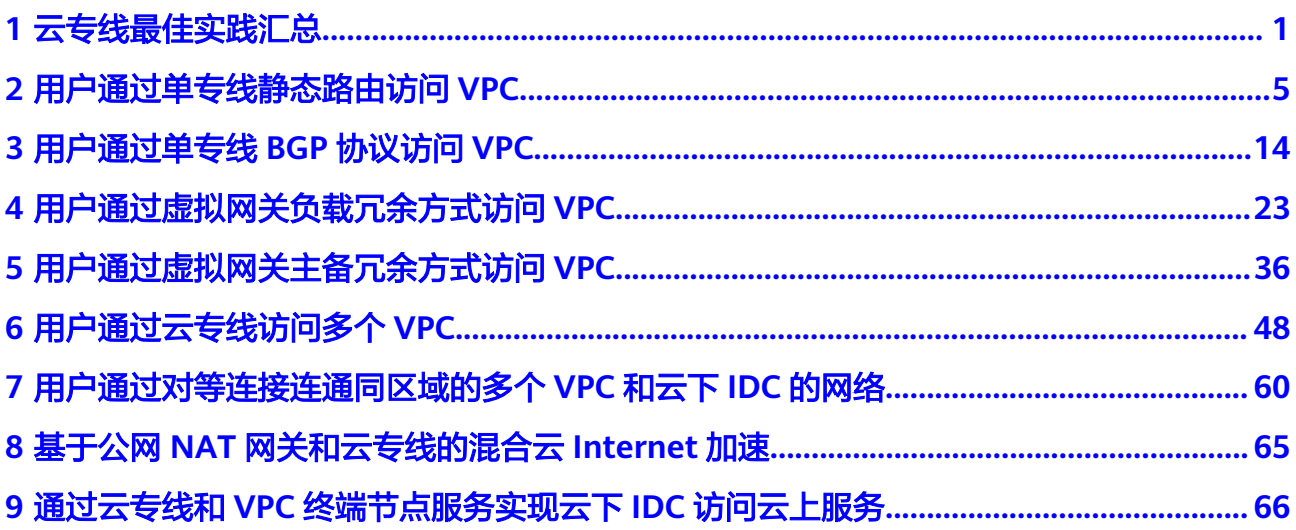

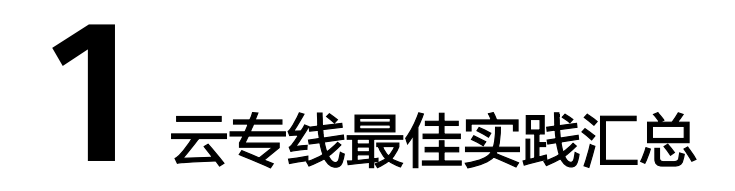

<span id="page-3-0"></span>云专线(Direct Connect)用于搭建用户本地数据中心与华为云VPC之间高速、低时 延、稳定安全的专属连接通道。

您可以通过云专线和华为云上的其他服务,灵活构建不同的组网,本文档提供典型组 网的最佳实践供您参考。

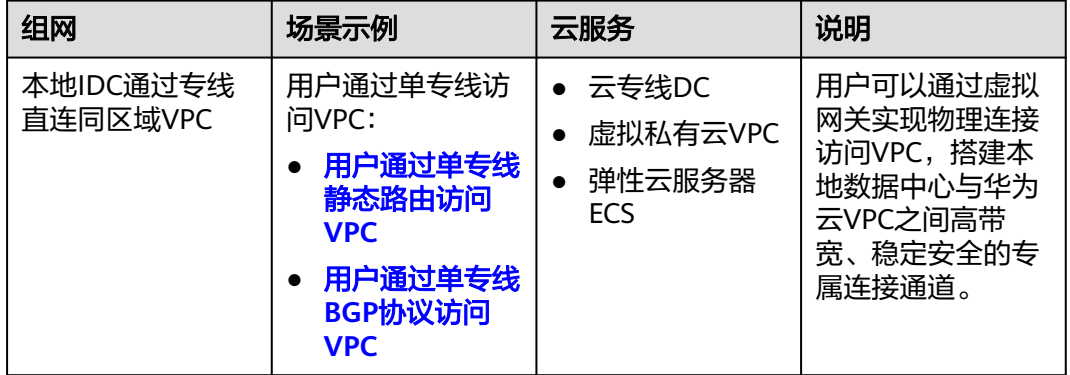

### 表 **1-1** 场景说明

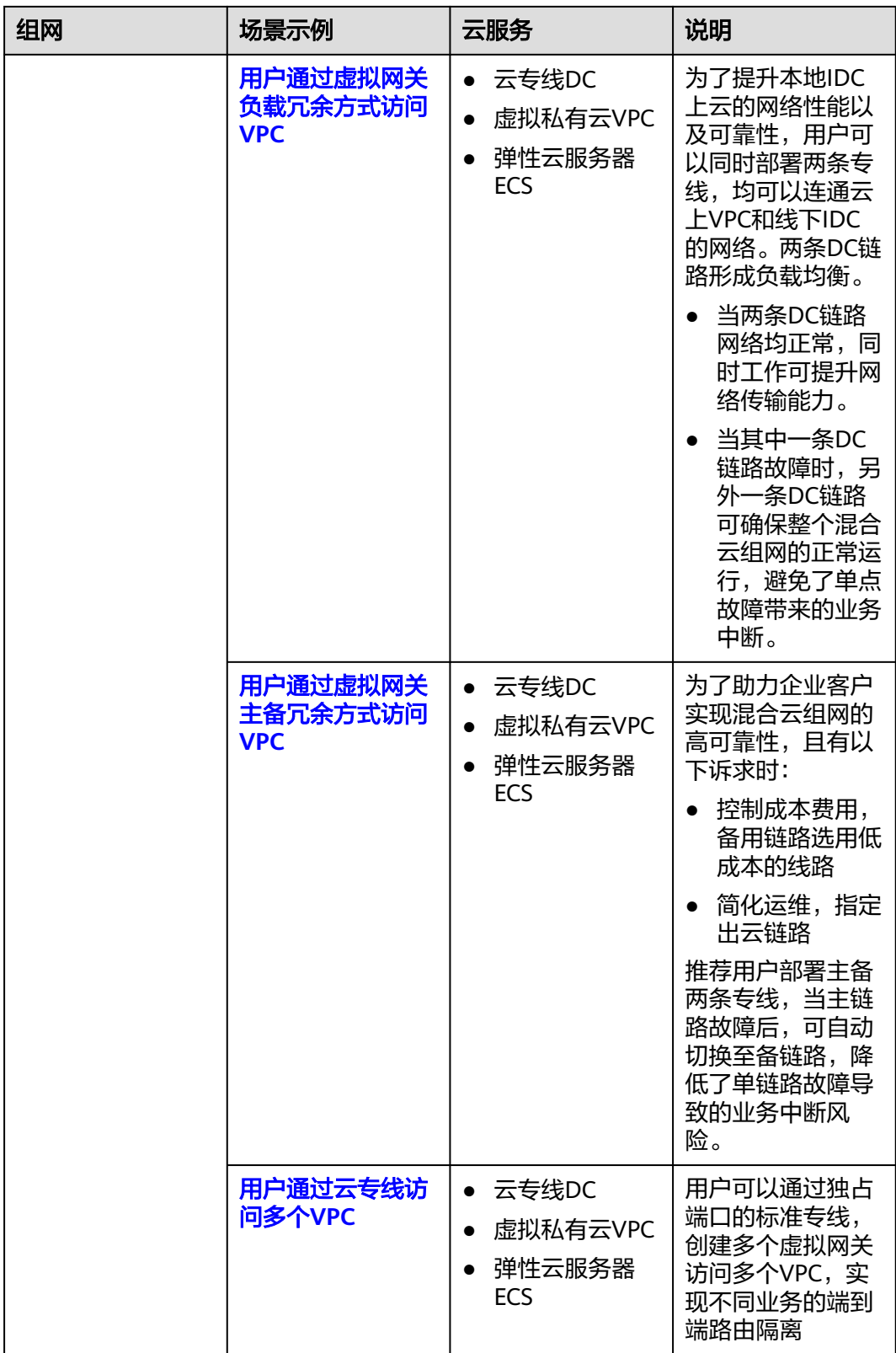

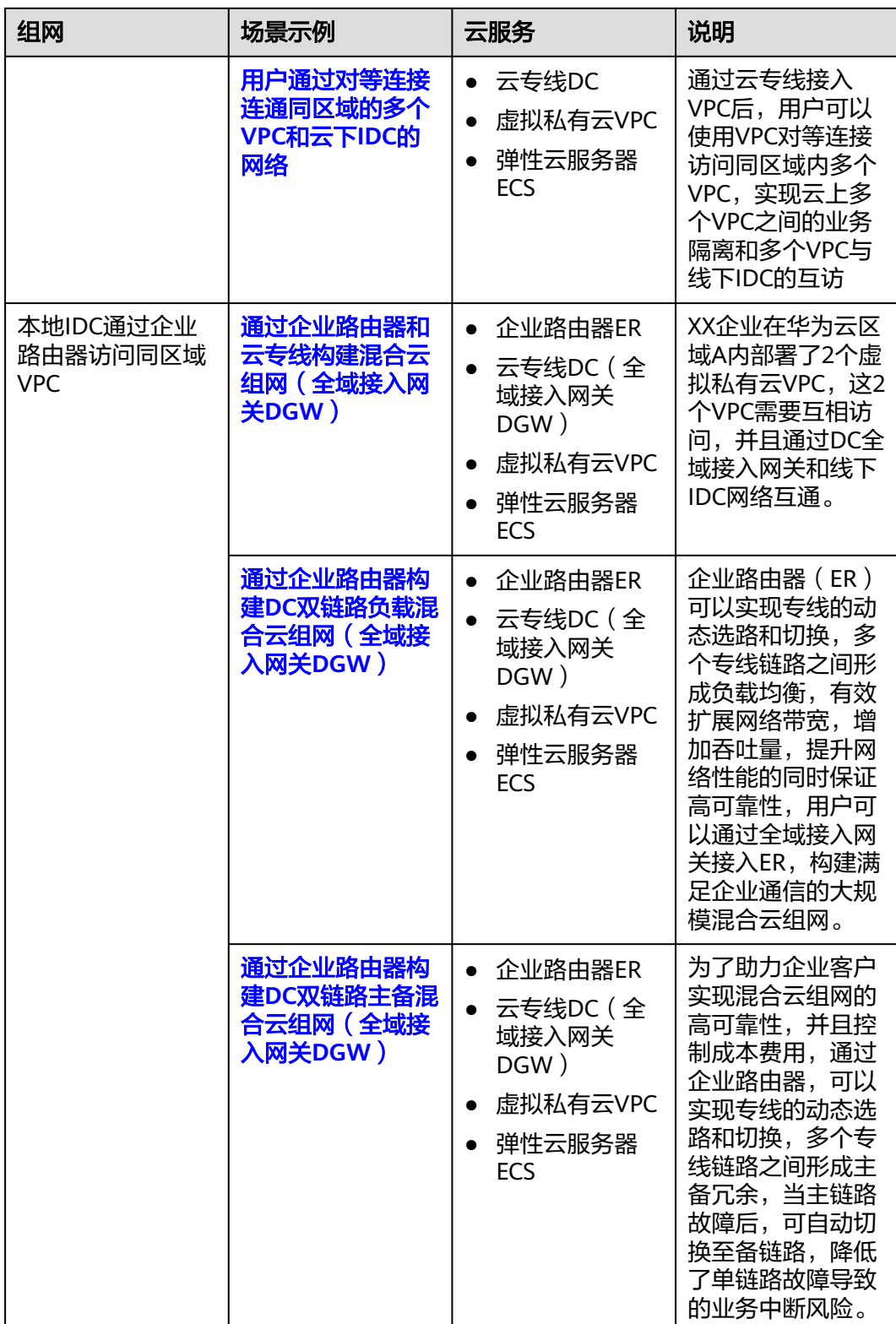

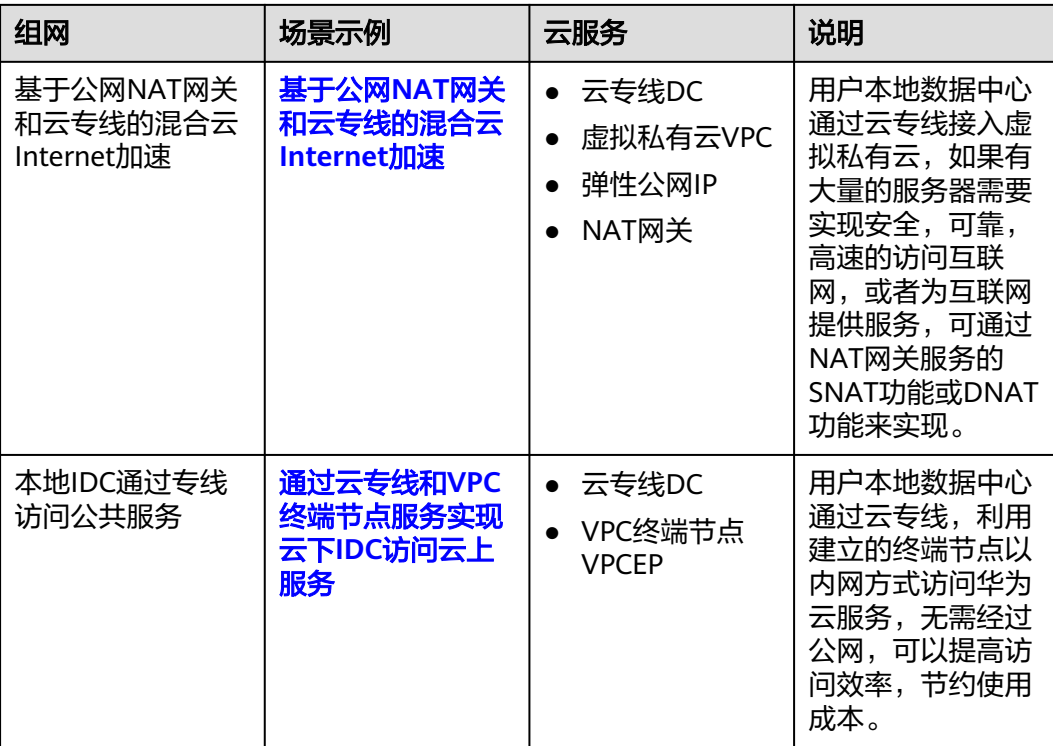

# <span id="page-7-0"></span>**2** 用户通过单专线静态路由访问 **VPC**

## 方案概述

用户通过静态路由的方式接入VPC。

## 前提条件

- 必须使用单模的1GE、10GE、40GE或100GE的光模块与华为云的接入设备对接。
- 必须禁用端口的自动协商功能,同时必须手动配置端口速率和全双工模式。
- 用户侧网络需端到端支持 802.1Q VLAN 封装。

## 典型拓扑

用户侧网络通过单专线接入中国-香港区域,在中国-香港区域创建了VPC。 VPC创建请参[考《虚拟私有云用户指南》。](https://support.huaweicloud.com/intl/zh-cn/usermanual-vpc/zh-cn_topic_0013935842.html)

本方案中使用拓扑信息如下:

## 表 **2-1** 地址信息

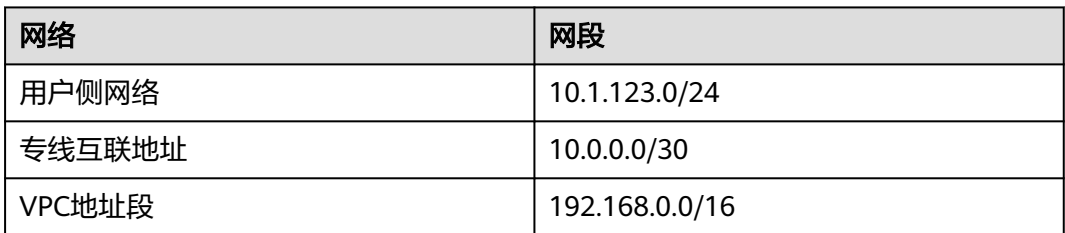

## 图 **2-1** 单专线静态路由访问 VPC

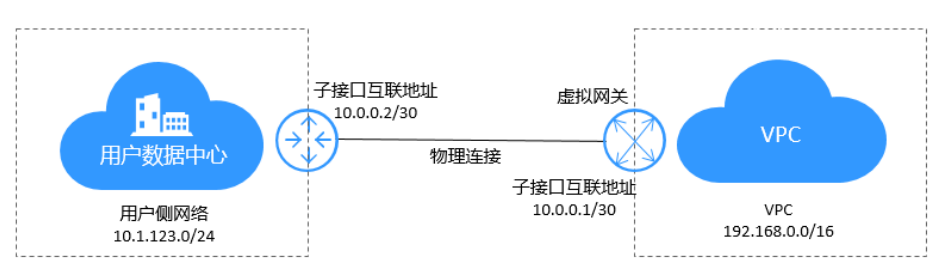

## <span id="page-8-0"></span>操作步骤

## 步骤**1** 物理连接接入

- 1. 进入<del>云专线物理连接列表</del>页。
- 2. 在页面左上角单击 ,选择区域和项目。
- 3. 在物理连接列表页,单击"创建物理连接",进入自建专线购买页面。
- 4. 根据界面提示配置机房地址、华为云接入点、物理连接端口等信息,详细请参见 表**2-2**输入相关参数。

## 图 **2-2** 自建专线接入

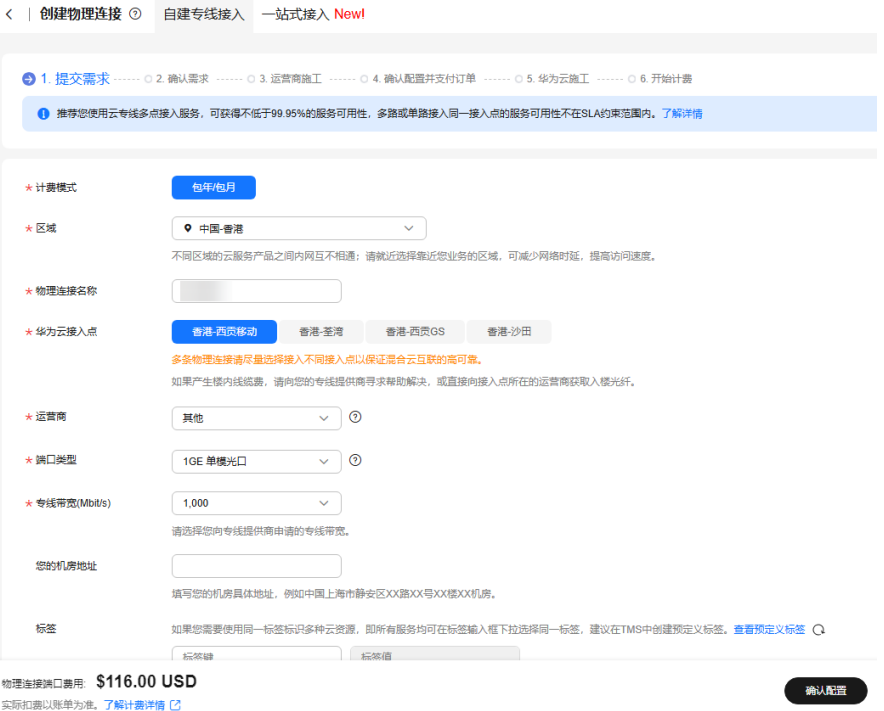

## 表 **2-2** 购买物理连接参数

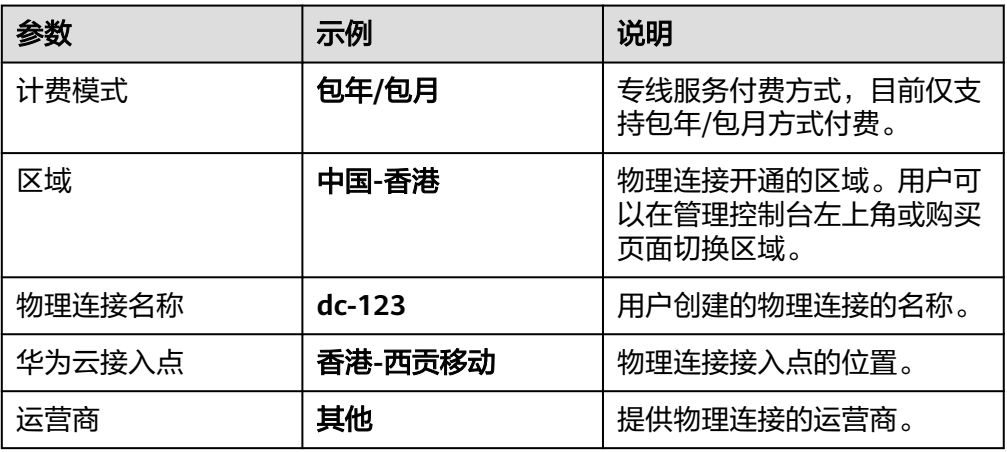

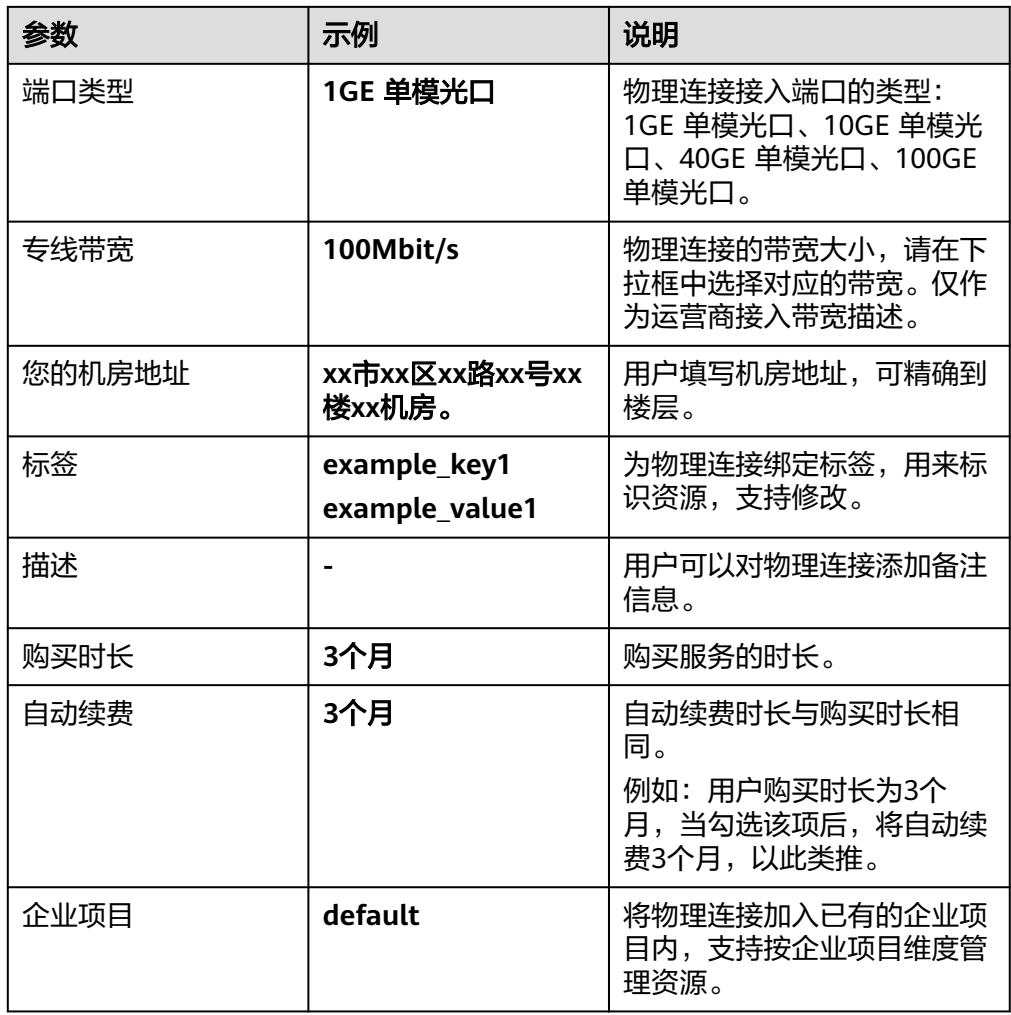

- 5. 单击"确认配置"。
- 6. 确认物理连接信息,单击"提交需求"。 用户提交需求后请联系专线经理与华为云侧确认专线需求。 如果用户提交的需求未通过审核 ,请根据审核意见重复操[作步骤](#page-8-0)1.3~步骤1.6,重 新提交需求。
- 7. 系统审核通过需求后,请用户自行联系运营商施工。

运营商施工完成后,在控制台物理连接列表页,选择物理连接并单击"操作"列 的"确认施工完成"。

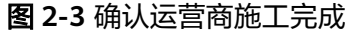

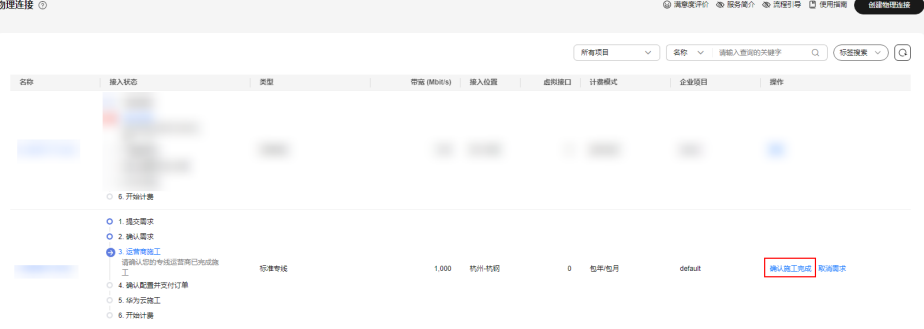

 $\times$ 

- 8. 在确认运营商施工完成的弹窗中,单击"确认"。
- 9. 在物理连接列表页,选择物理连接并单击"操作"列的"确认配置"。
- 10. 确认物理连接配置信息,单击"立即支付"。
- 11. 确认订单信息,选择支付方式,单击"确认"。
- 12. 支付完成后,等待华为云施工。 预计两个工作日内,华为驻场工程师会根据客户信息将专线对接到华为云的网关 端口。
- 13. 施工完成后, 物理连接接入状态显示为"正常"时, 表示完成物理连接接入, 同 时开始计费。

## 步骤**2** 创建虚拟网关

- 1. 在左侧导航栏,选择"云专线 >虚拟网关"。
- 2. 在虚拟网关页面,单击右上角"创建虚拟网关"。
- 3. 根据界面提示,配置相关参数,可参考表**[2-3](#page-11-0)**。

## 图 **2-4** 创建虚拟网关

## 创建虚拟网关

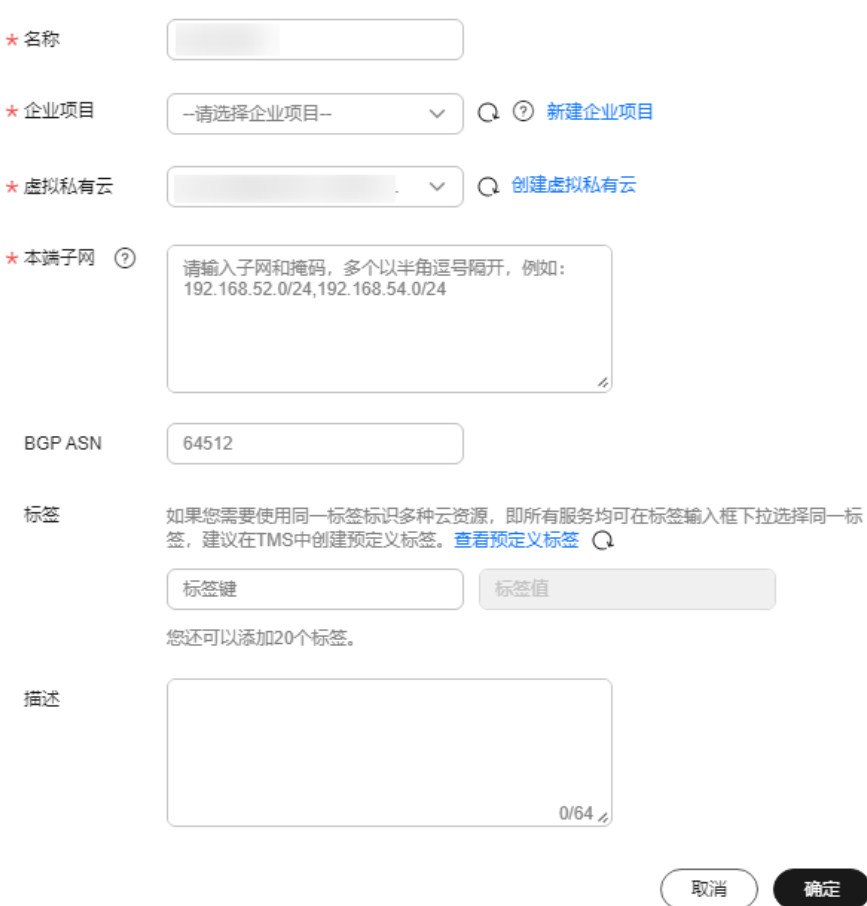

## <span id="page-11-0"></span>表 **2-3** 虚拟网关参数

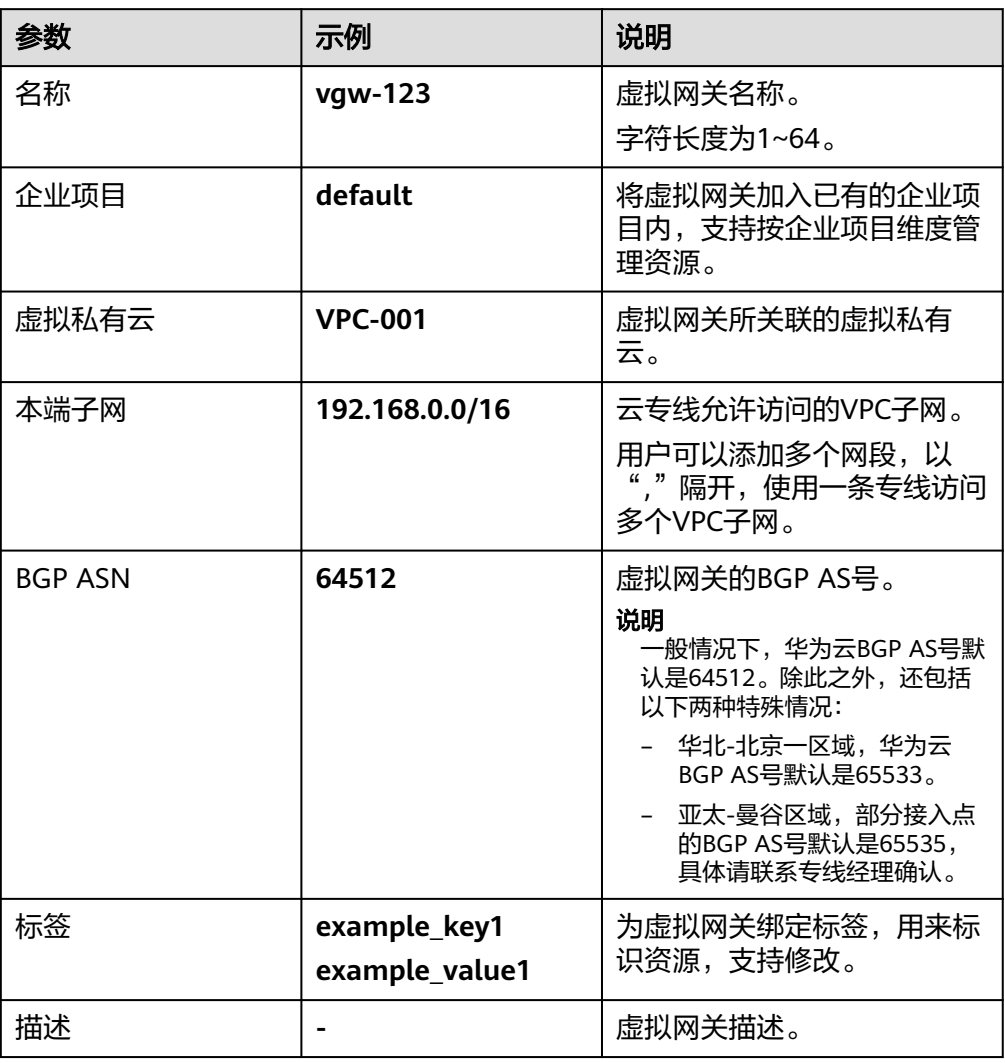

4. 单击"确定"。

## 步骤**3** 创建虚拟接口

- 1. 在左侧导航栏,选择"云专线 > 虚拟接口"。
- 2. 在虚拟接口页面,单击右上角"创建虚拟接口"。
- 3. 根据界面提示,输入相关参数,可参考表**[2-4](#page-12-0)**。

## <span id="page-12-0"></span>图 **2-5** 创建虚拟接口

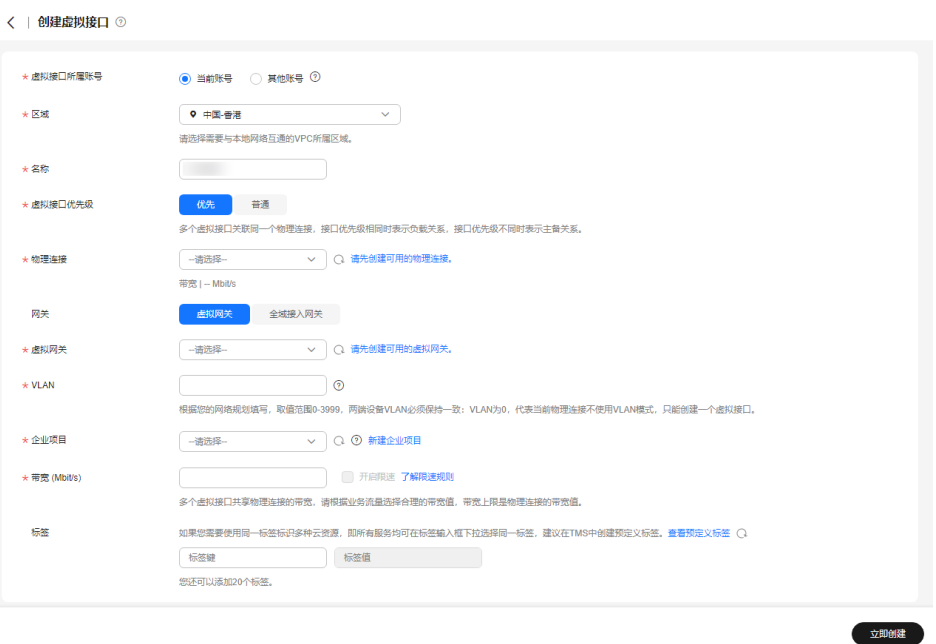

## 表 **2-4** 虚拟接口参数

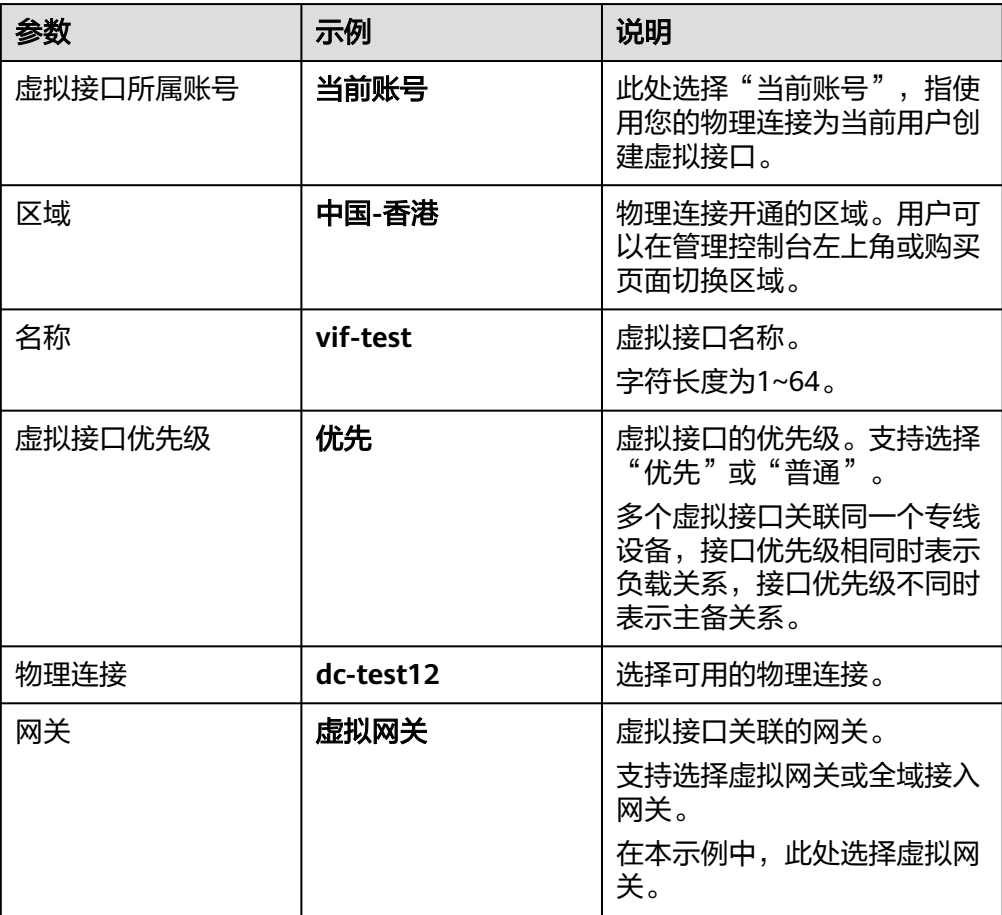

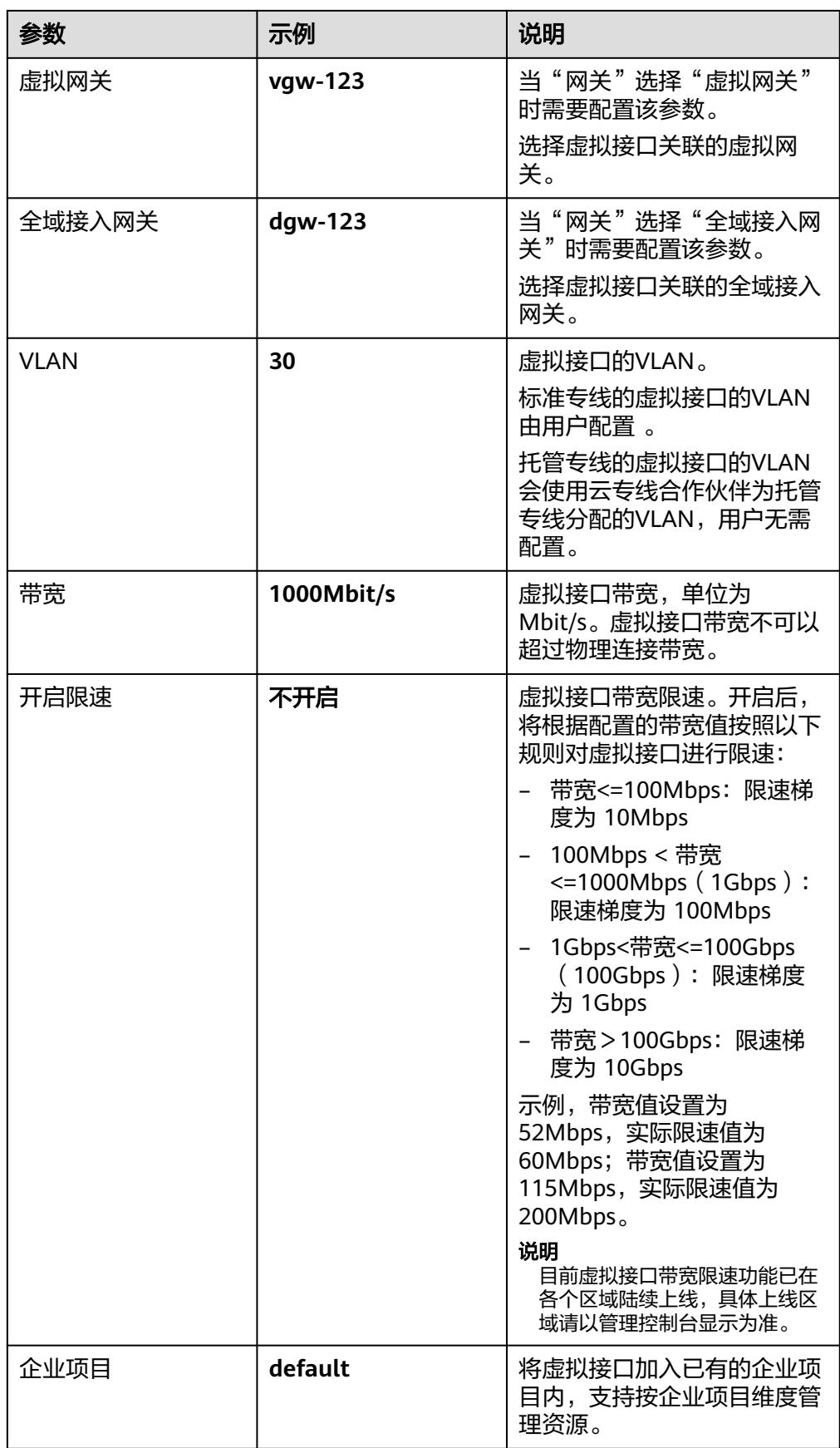

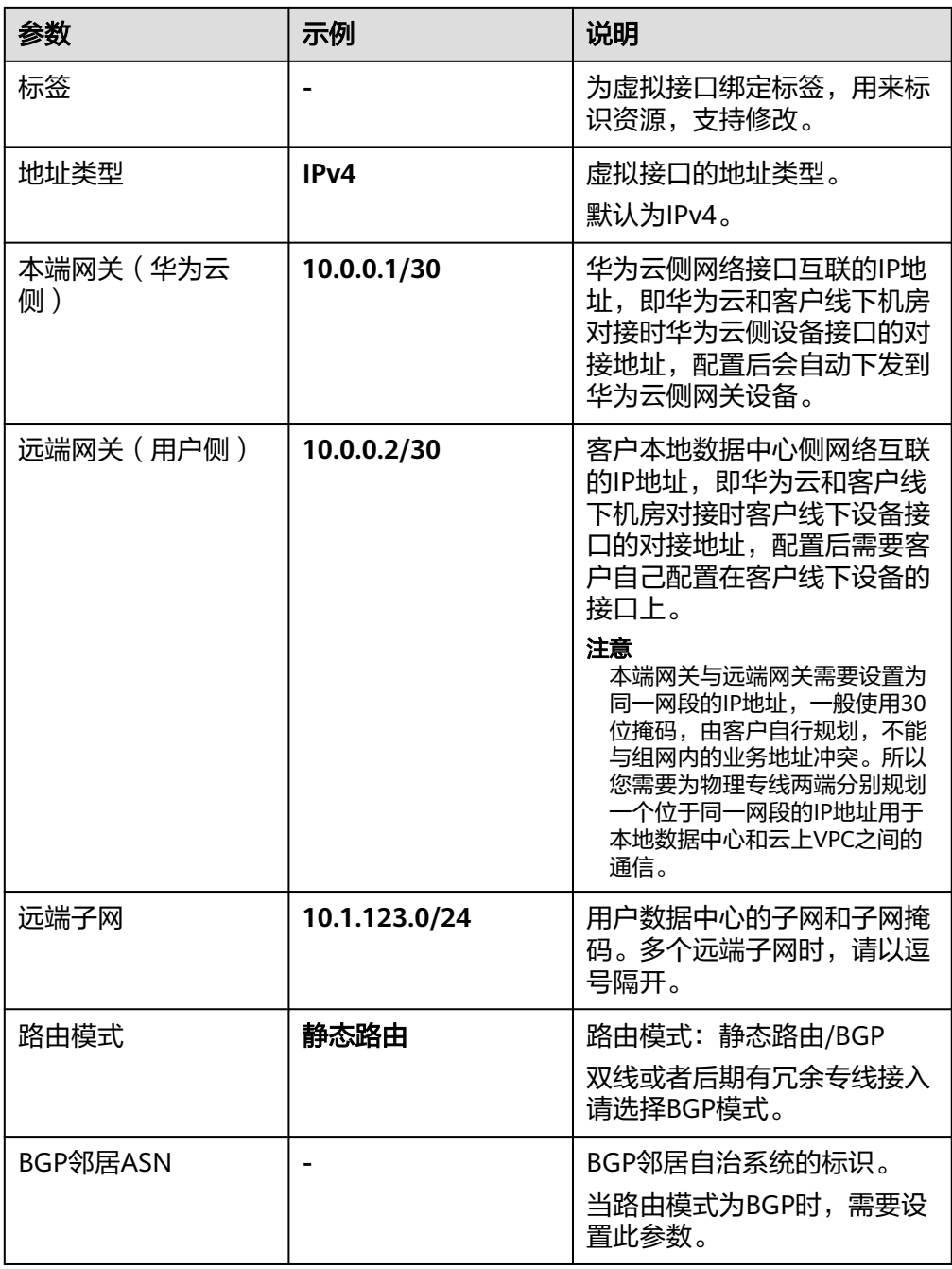

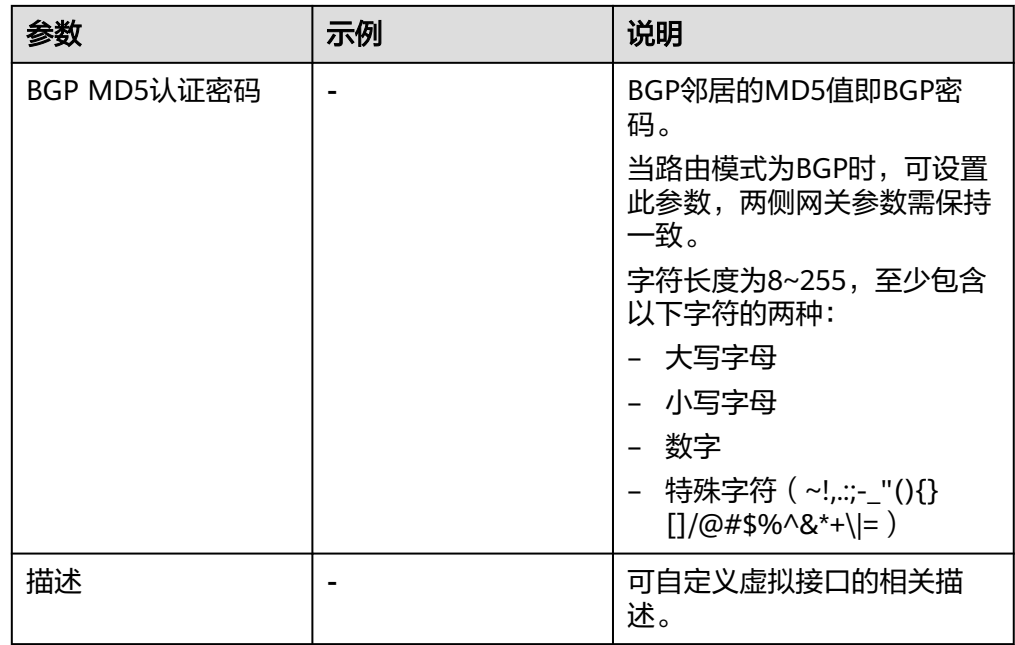

4. 单击"立即创建"。

## 说明

系统默认安全组规则是入方向访问受限,请确认区域内互访资源的安全组出方向、入方向 规则配置正确,保证跨区域通信正常。

## 步骤**4** 云上路由发布

用户自助方式开通后,华为云侧设备自动下发。

## 步骤**5** 用户侧路由发布

配置示例(以华为设备为例):

ip route-static 192.168.0.0 255.255.0.0 10.0.0.1

## **----**结束

# <span id="page-16-0"></span>**3** 用户通过单专线 **BGP** 协议访问 **VPC**

## 方案概述

用户通过BGP访问VPC。

## 前提条件

- 必须使用单模的1GE、10GE、40GE或100GE的光模块与华为云的接入设备对接。
- 必须禁用端口的自动协商功能,同时必须手动配置端口速率和全双工模式。
- 用户侧网络需端到端支持 802.1Q VLAN 封装。
- 用户侧设备必须支持BGP,且不能使用64512 (该AS号华为已使用)。

## 典型拓扑

用户侧网络通过单专线接入中国-香港区域,在中国-香港区域创建了VPC。

VPC创建请参[考《虚拟私有云用户指南》。](https://support.huaweicloud.com/intl/zh-cn/usermanual-vpc/zh-cn_topic_0013935842.html)

本方案中使用拓扑信息如下:

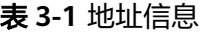

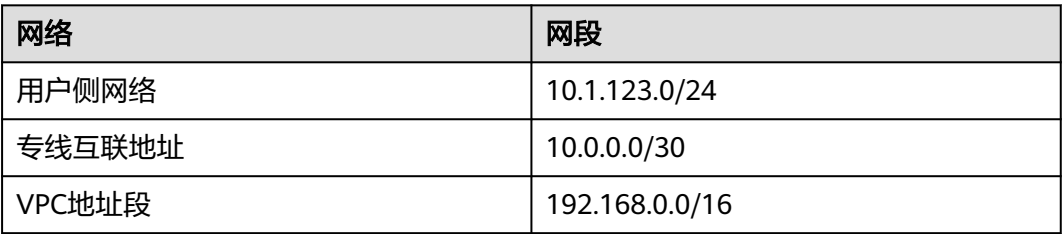

## 图 **3-1** 单专线 BGP 协议访问 VPC

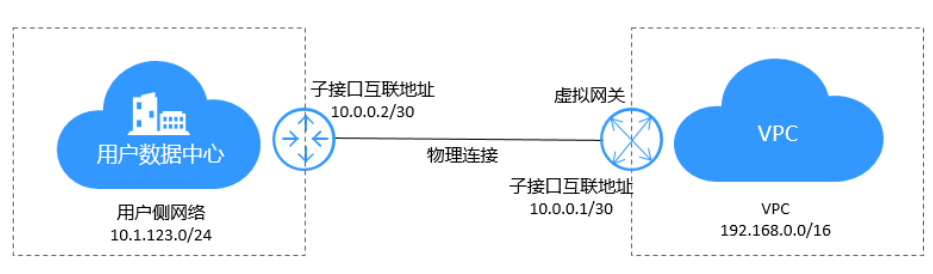

## <span id="page-17-0"></span>操作步骤

## 步骤**1** 物理连接接入

- 1. 进入<del>云专线物理连接列表</del>页。
- 2. 在页面左上角单击 ,选择区域和项目。
- 3. 在物理连接列表页,单击"创建物理连接",进入自建专线购买页面。
- 4. 根据界面提示配置机房地址、华为云接入点、物理连接端口等信息,详细请参见 表**3-2**输入相关参数。

## 图 **3-2** 自建专线接入

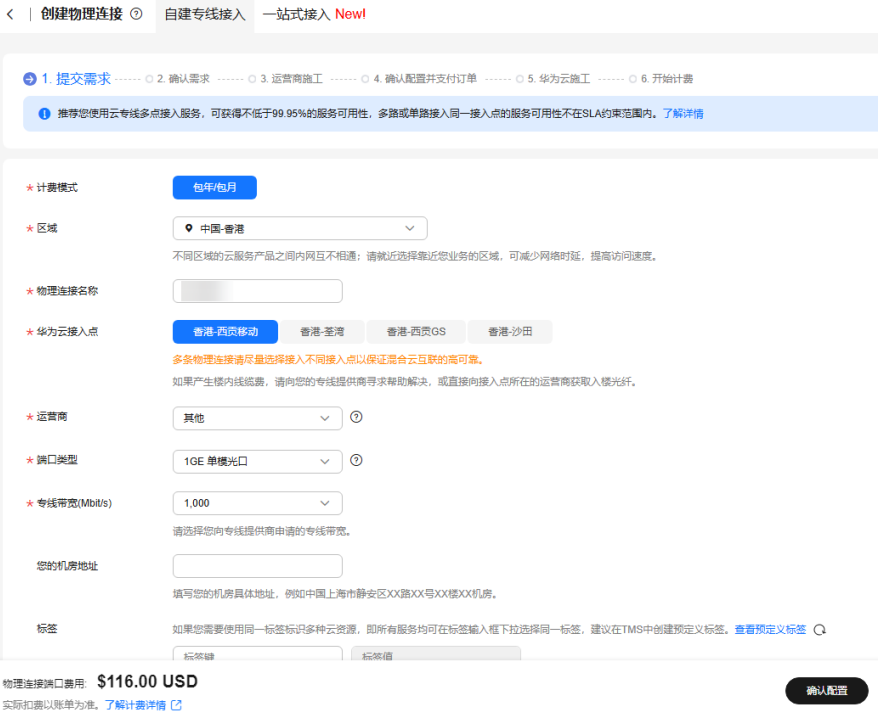

## 表 **3-2** 购买物理连接参数

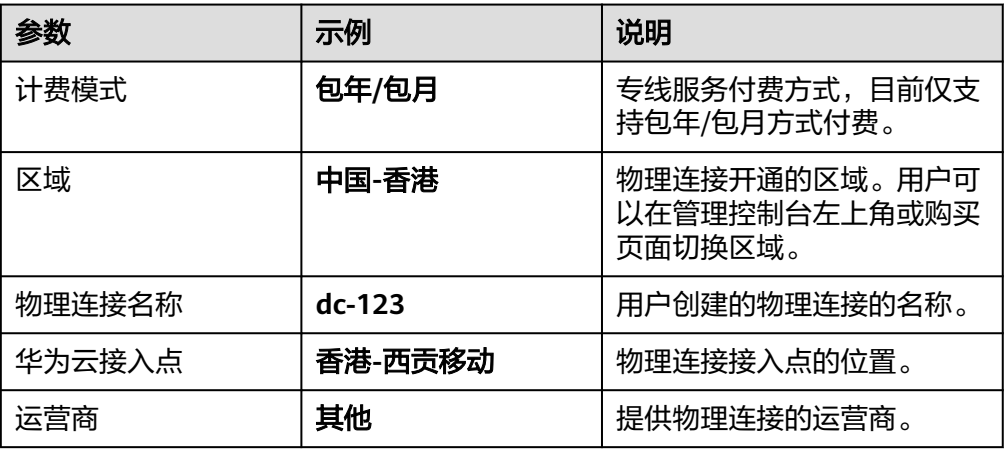

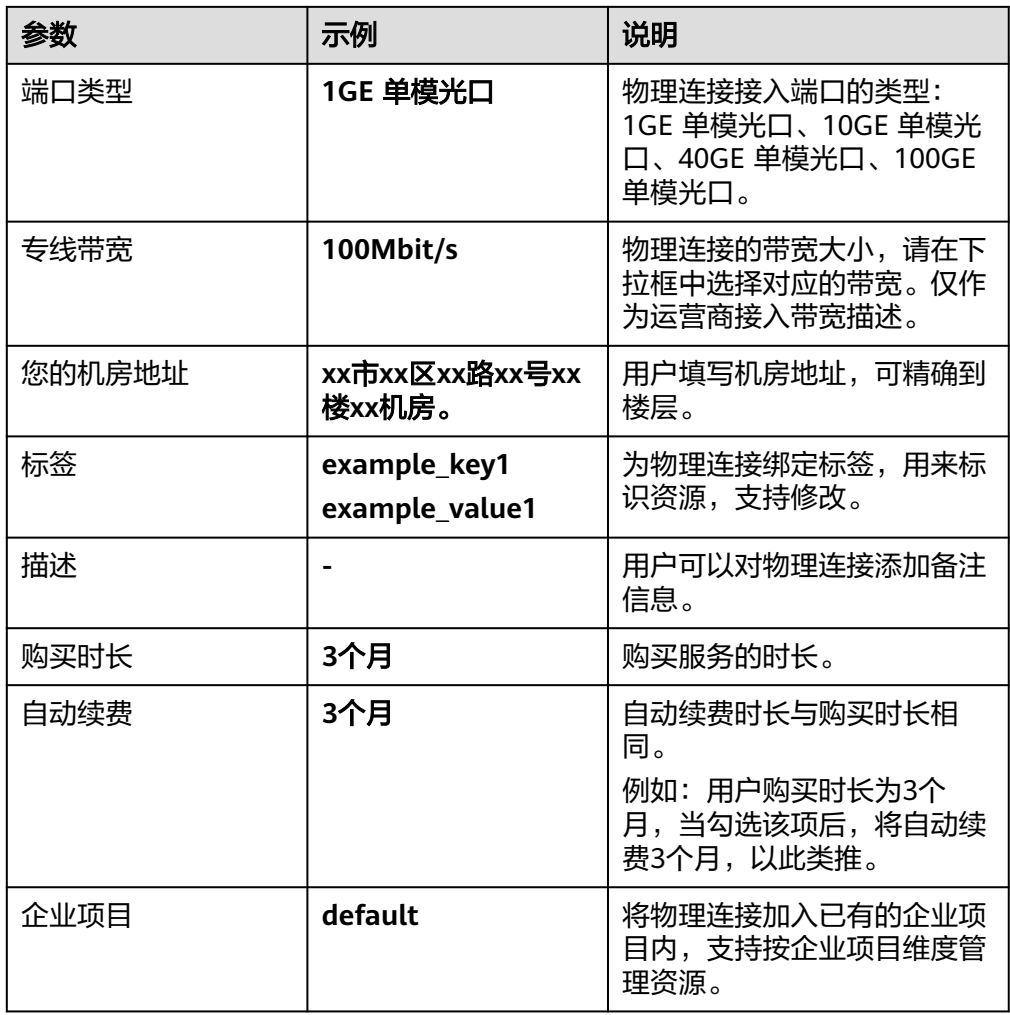

- 5. 单击"确认配置"。
- 6. 确认物理连接信息,单击"提交需求"。 用户提交需求后请联系专线经理与华为云侧确认专线需求。 如果用户提交的需求未通过审核 ,请根据审核意见重复操[作步骤](#page-17-0)1.3~步骤1.6,重 新提交需求。
- 7. 系统审核通过需求后,请用户自行联系运营商施工。

运营商施工完成后,在控制台物理连接列表页,选择物理连接并单击"操作"列 的"确认施工完成"。

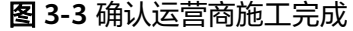

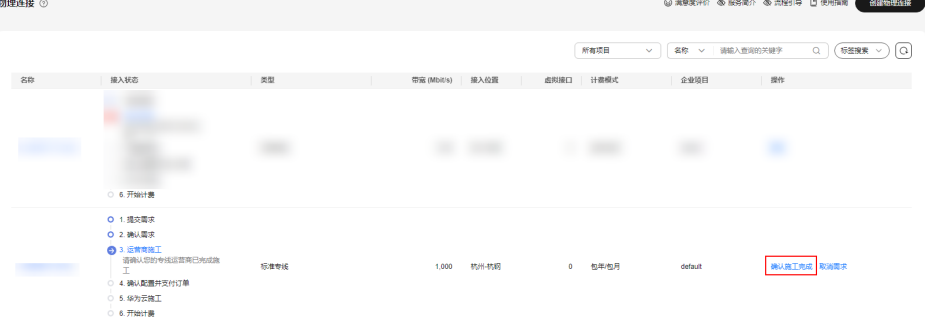

 $\times$ 

- 8. 在确认运营商施工完成的弹窗中,单击"确认"。
- 9. 在物理连接列表页,选择物理连接并单击"操作"列的"确认配置"。
- 10. 确认物理连接配置信息,单击"立即支付"。
- 11. 确认订单信息,选择支付方式,单击"确认"。
- 12. 支付完成后,等待华为云施工。 预计两个工作日内,华为驻场工程师会根据客户信息将专线对接到华为云的网关 端口。
- 13. 施工完成后, 物理连接接入状态显示为"正常"时, 表示完成物理连接接入, 同 时开始计费。

## 步骤**2** 创建虚拟网关

- 1. 在左侧导航栏,选择"云专线 >虚拟网关"。
- 2. 在虚拟网关页面,单击右上角"创建虚拟网关"。
- 3. 根据界面提示,配置相关参数,可参考表**[3-3](#page-20-0)**。

## 图 **3-4** 创建虚拟网关

## 创建虚拟网关

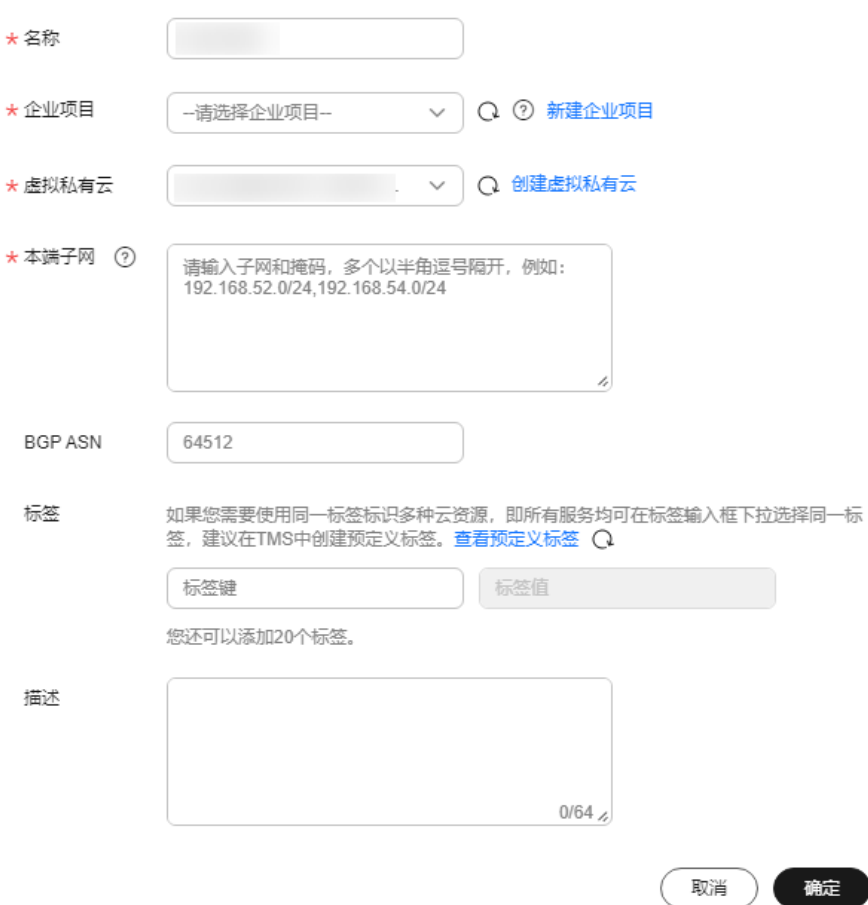

## <span id="page-20-0"></span>表 **3-3** 虚拟网关参数

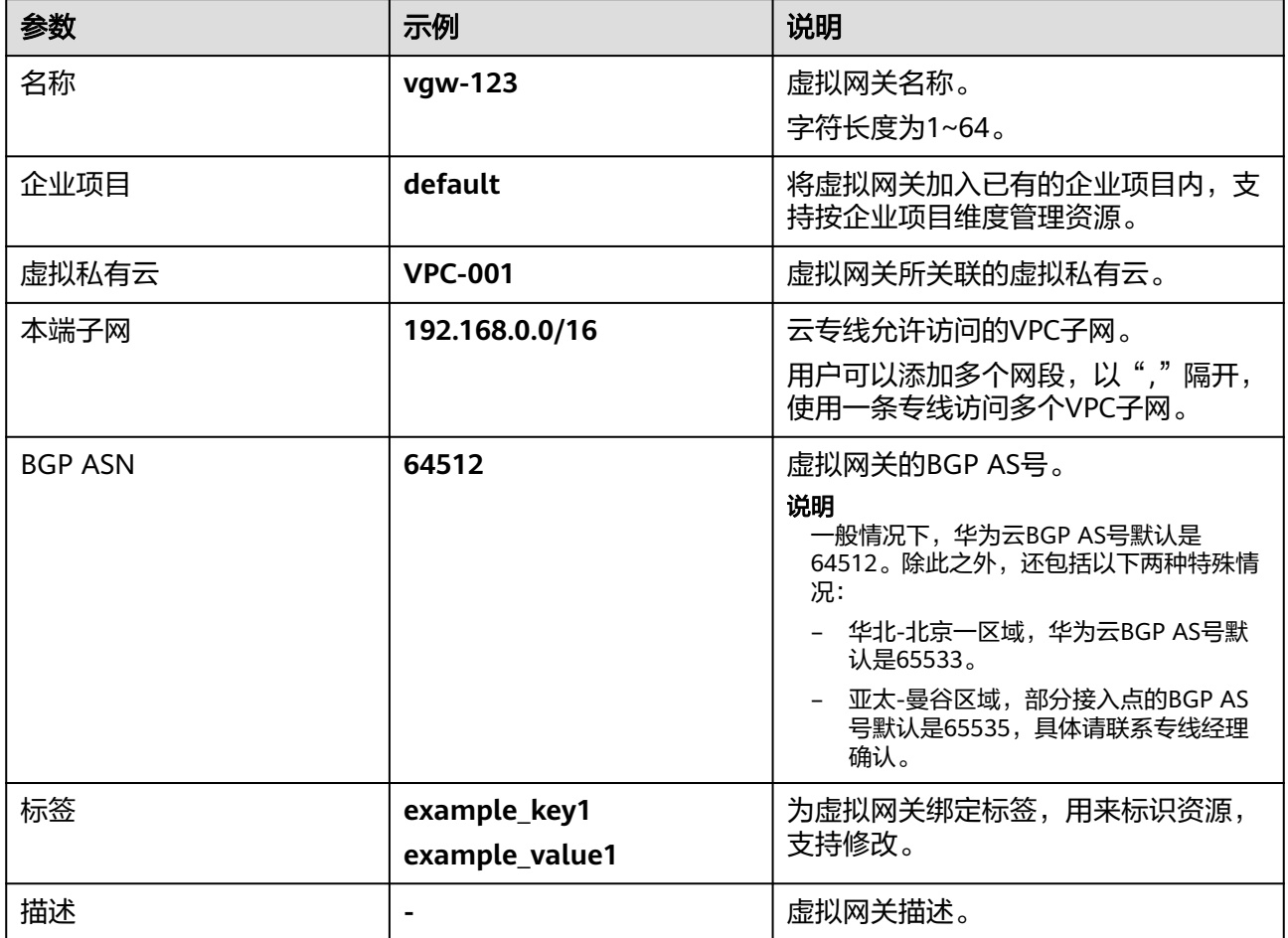

4. 单击"确定"。

## 步骤**3** 创建虚拟接口

- 1. 在左侧导航栏,选择"云专线 >虚拟接口"。
- 2. 在虚拟接口页面,单击右上角"创建虚拟接口"。
- 3. 根据界面提示,配置相关参数,可参考表**[3-4](#page-21-0)**。

## <span id="page-21-0"></span>图 **3-5** 创建虚拟接口

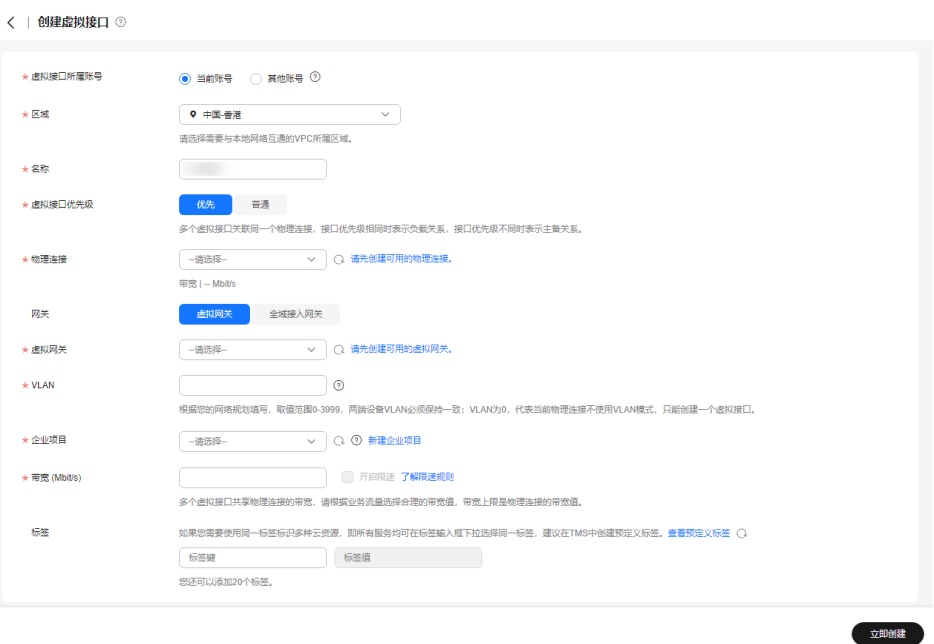

## 表 **3-4** 虚拟接口参数

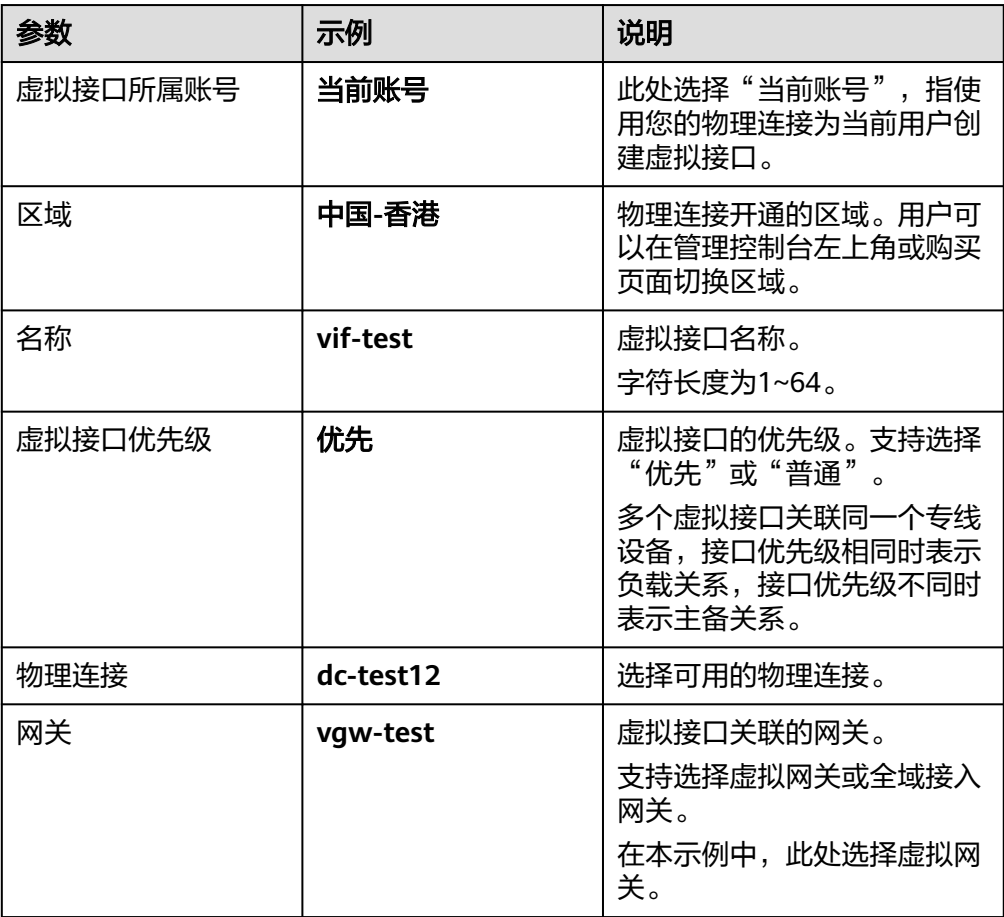

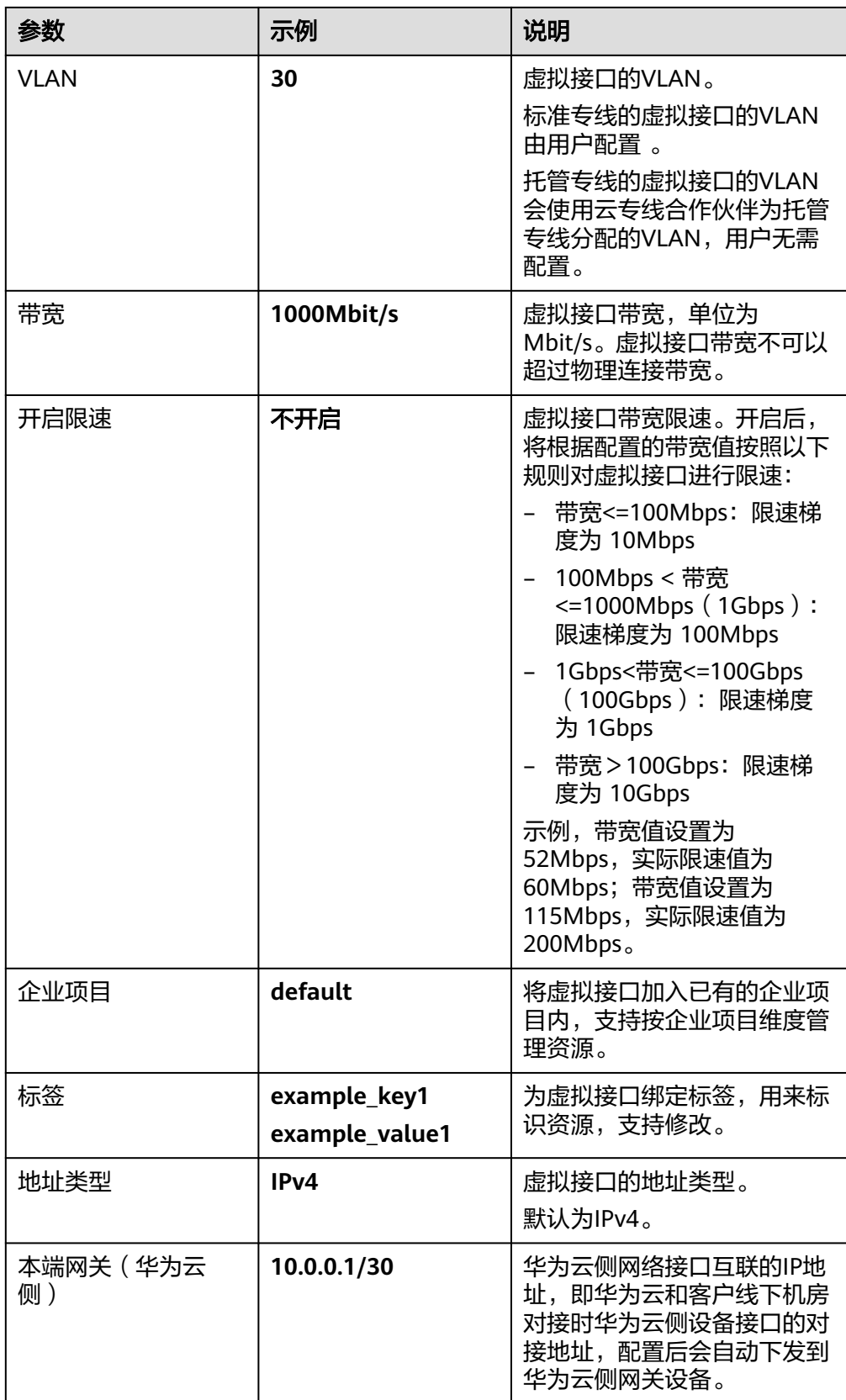

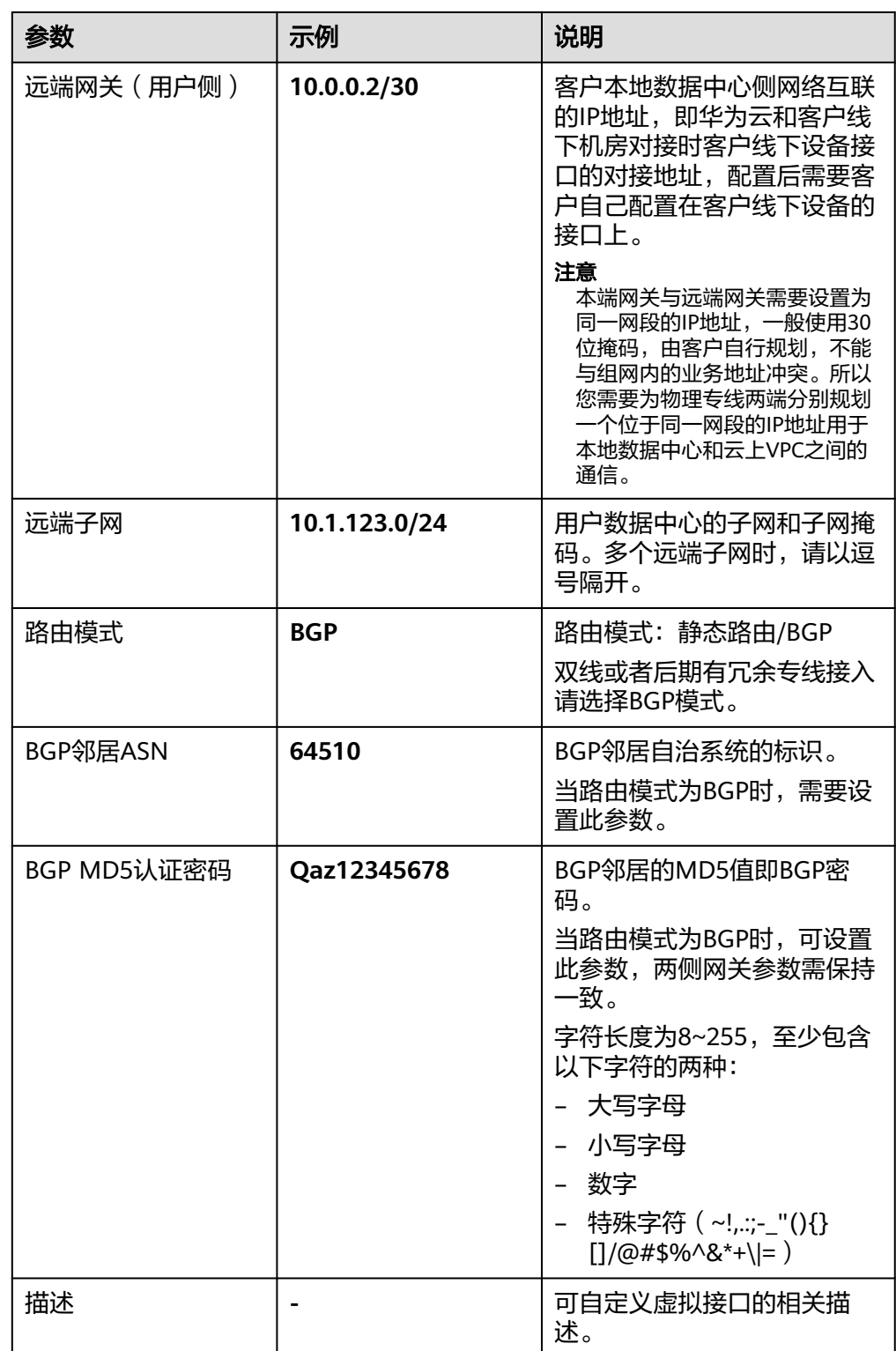

4. 单击"立即创建"。

## 说明

系统默认安全组规则是入方向访问受限,请确认区域内互访资源的安全组出方向、入方向 规则配置正确,保证跨区域通信正常。

## 步骤**4** 云上路由发布

用户自助方式开通后,华为云侧设备自动下发。

## 步骤**5** 用户侧路由发布

配置示例(以华为设备为例):

bgp 64510 peer 10.0.0.1 as-number 64512 peer 10.0.0.1 password simple 1234567 network 10.1.123.0 255.255.255.0

**----**结束

## <span id="page-25-0"></span>**4** 用户通过虚拟网关负载冗余方式访问 VPC

## 方案概述

## 应用场景

用户因业务需求,需要使用两条物理专线负载冗余接入同区域的两个华为云专线接入 点,并通过静态路由或BGP路由协议接入同一个VPC。

## 方案架构

用户侧网络通过双专线接入中国-香港区域接入点"香港-沙田"和"香港-西贡移 动",在中国-香港区域创建了VPC。

VPC创建请参[考《虚拟私有云用户指南》。](https://support.huaweicloud.com/intl/zh-cn/usermanual-vpc/zh-cn_topic_0013935842.html)

本方案使用地址信息如下:

## 表 **4-1** 地址信息

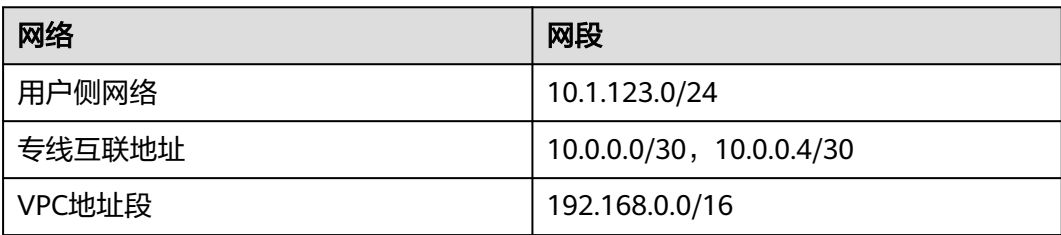

## 图 **4-1** 双专线双接入点负载冗余方式访问 VPC

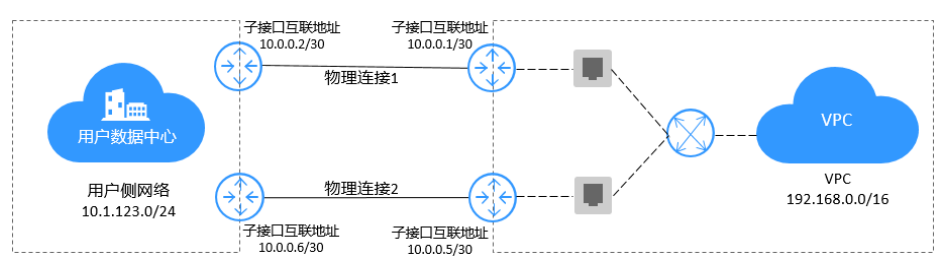

## 方案优势

- 多云架构:多地接入,拓扑灵活,多云备份容灾。
- 安全可靠:专属网络通信,安全隔离,稳定可靠。

## 约束与限制

- 必须使用单模的1GE、10GE、40GE或100GE的光模块与华为云的接入设备对接。
- 必须禁用端口的自动协商功能,同时必须手动配置端口速率和全双工模式。
- 用户侧网络需端到端支持 802.1Q VLAN 封装。
- 选择BGP路由协议时,用户侧设备必须支持BGP,且不能使用64512(该AS号华为 已使用)。

## 资源成本与规划

本节介绍最佳实践中资源规划情况,包含以下内容:

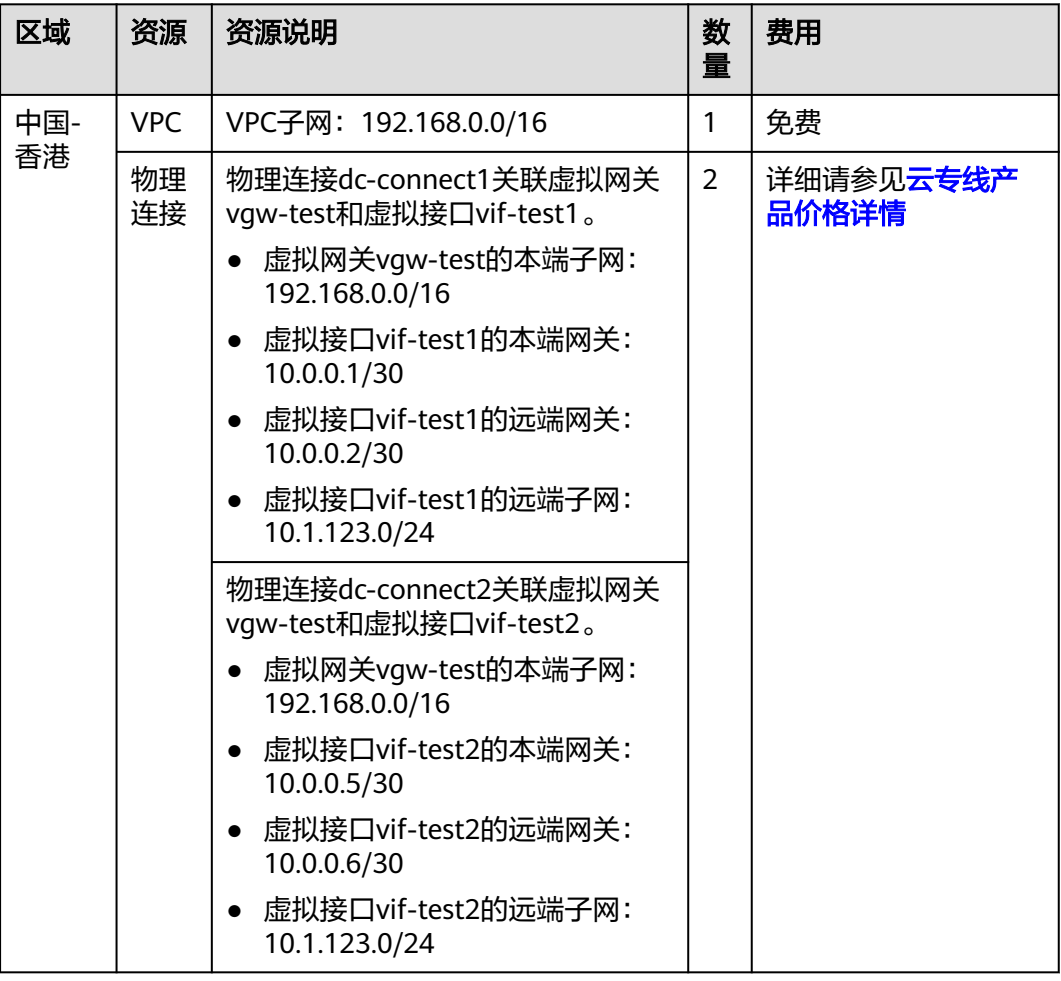

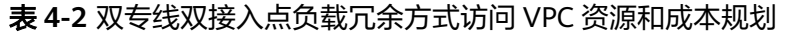

## 双专线双接入点负载冗余方式访问 **VPC** 流程简介

本场景使用两条物理专线接入同区域的两个华为云专线接入点,通过静态路由或BGP 路由协议接入同一个VPC。

<span id="page-27-0"></span>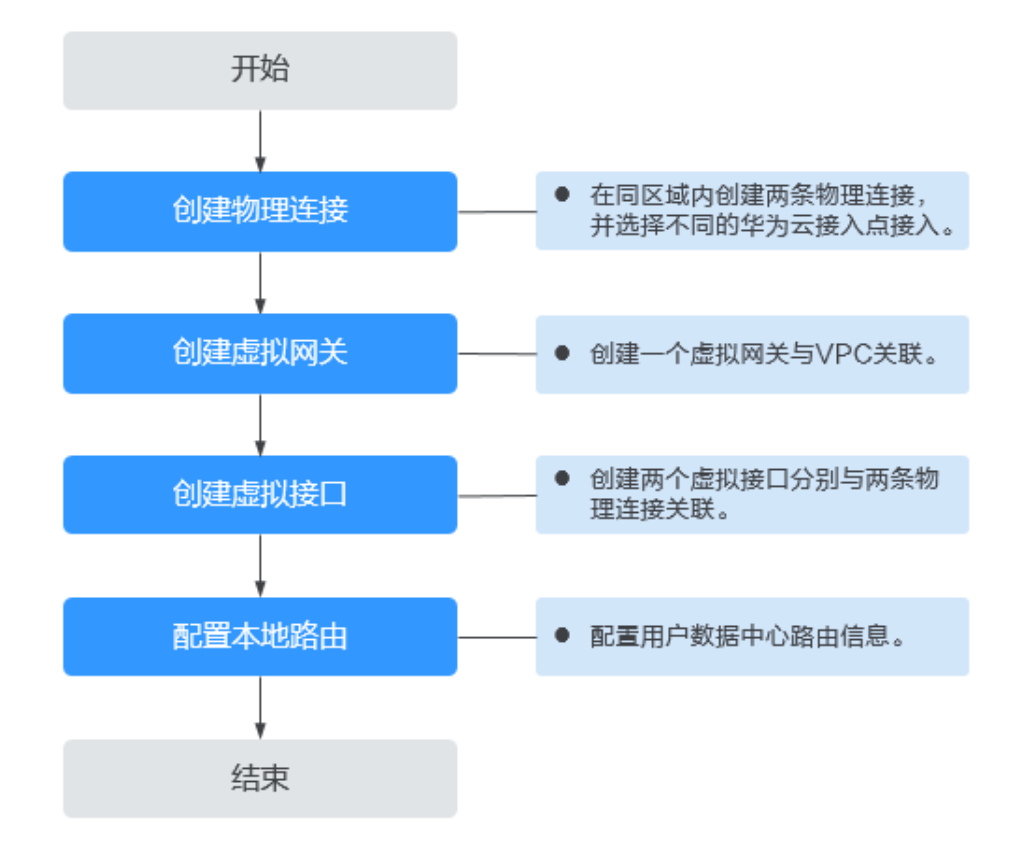

## 实施步骤

## 步骤**1** 创建两条物理连接

- 1. 进入<del>云专线物理连接列表</del>页。
- 2. 在页面左上角单击<mark> ♀</mark> ,选择区域和项目 。
- 3. 在物理连接列表页,单击"创建物理连接",进入自建专线购买页面。
- 4. 根据界面提示配置机房地址、华为云接入点、物理连接端口等信息,详细请参见 表**[4-3](#page-28-0)**输入相关参数。

## <span id="page-28-0"></span>图 **4-2** 自建专线接入

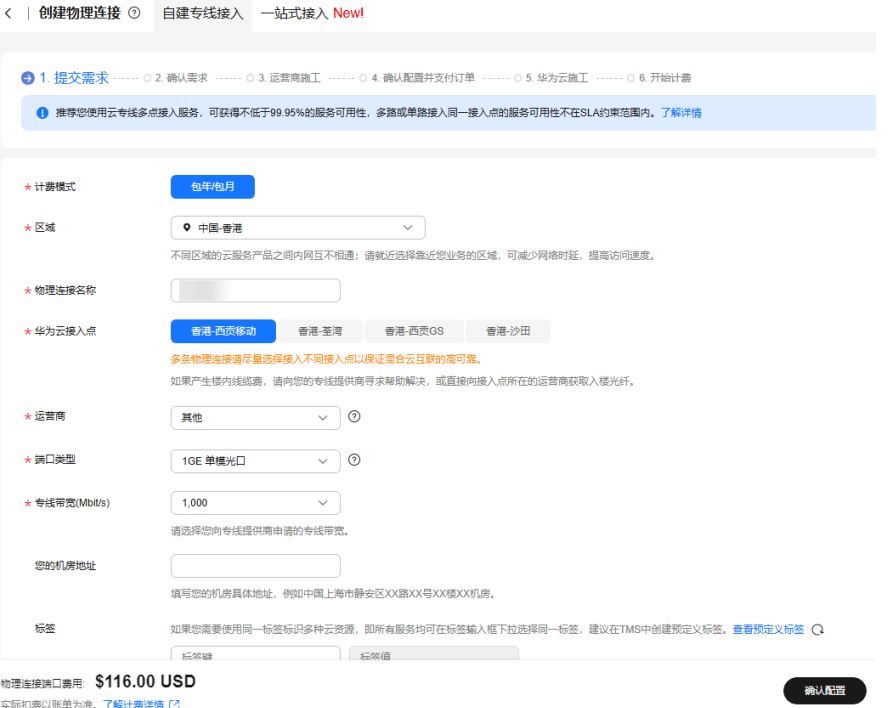

## 表 **4-3** 购买物理连接参数

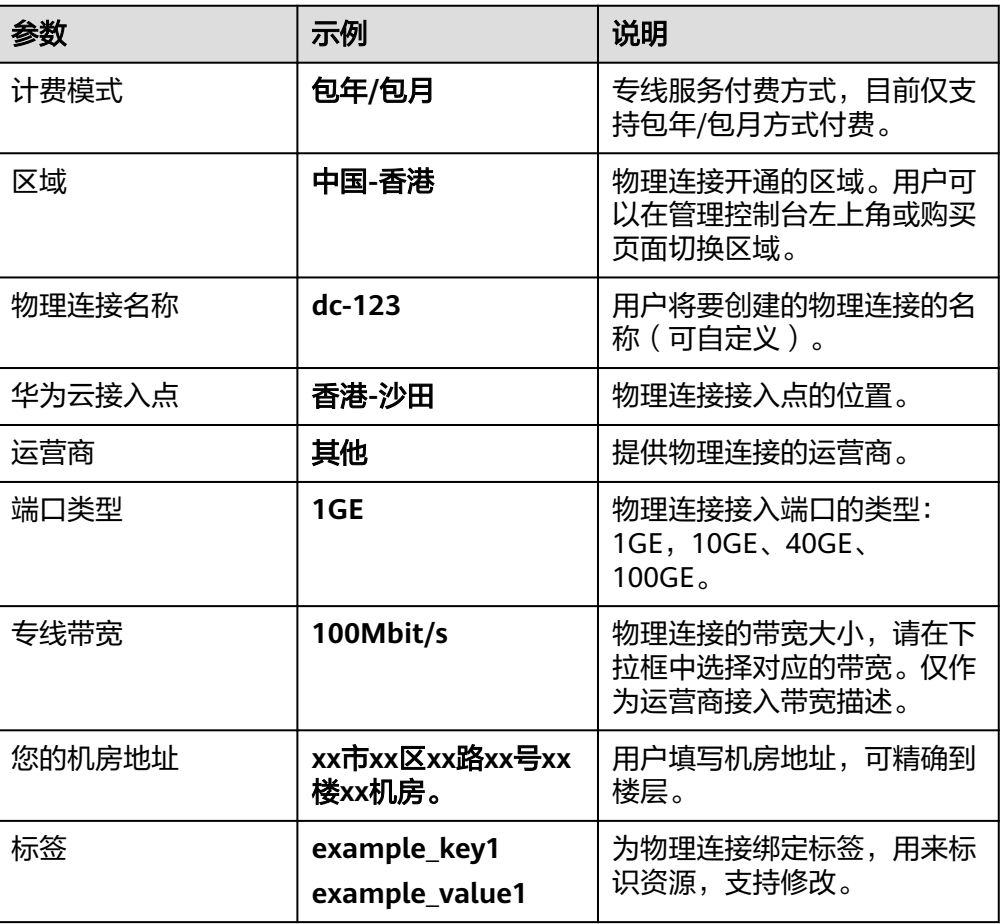

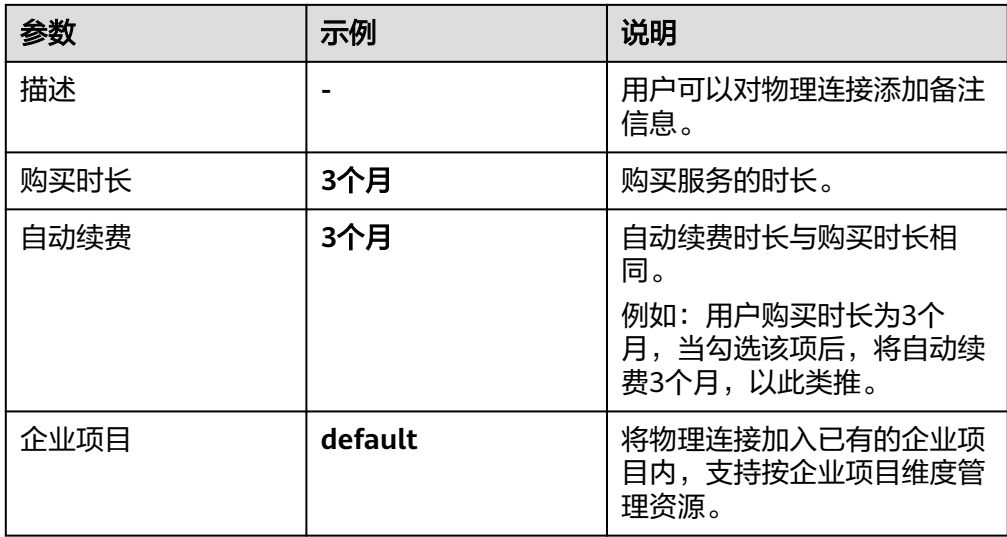

- 5. 单击"确认配置"。
- 6. 确认物理连接信息,单击"提交需求"。 用户提交需求后请联系专线经理与华为云侧确认专线需求。 如果用户提交的需求未通过审核 ,请根据审核意见重复操[作步骤](#page-27-0)**1.3**~步骤**1.6**,重 新提交需求。
- 7. 系统审核通过需求后,请用户自行联系运营商施工。 运营商施工完成后,在控制台物理连接列表页,选择物理连接并单击"操作"列 的"确认施工完成"。

图 **4-3** 确认运营商施工完成

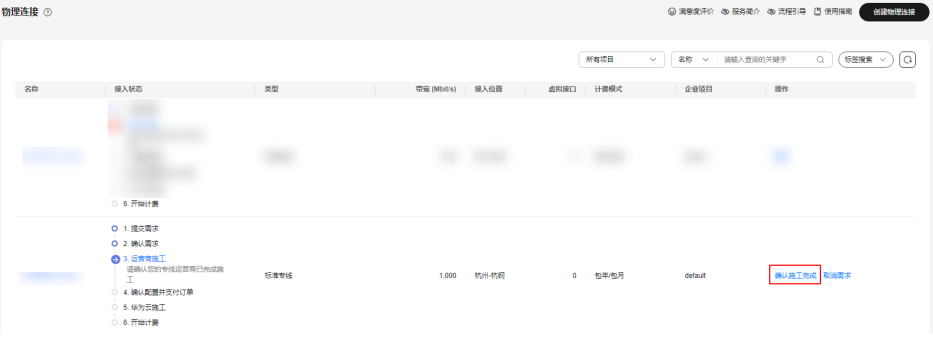

- 8. 在确认运营商施工完成的弹窗中,单击"确认"。
- 9. 在物理连接列表页,选择物理连接并单击"操作"列的"确认配置"。
- 10. 确认物理连接配置信息,单击"立即支付"。
- 11. 确认订单信息, 选择支付方式, 单击"确认"。
- 12. 支付完成后,等待华为云施工。 预计两个工作日内,华为驻场工程师会根据客户信息将专线对接到华为云的网关 端口。
- 13. 施工完成后, 物理连接接入状态显示为"正常"时, 表示完成物理连接接入, 同 时开始计费。
- 14. 重复操作上述操作, 创建物理连接dc-connect2, 其中参数"华为云接入点"选择 "香港-西贡移动"。

 $\times$ 

## 步骤**2** 创建虚拟网关

- 1. 在左侧导航栏,选择"云专线 >虚拟网关"。
- 2. 在虚拟网关页面,单击右上角"创建虚拟网关"。
- 3. 根据界面提示,配置相关参数,可参考表**4-4**。

## 图 **4-4** 创建虚拟网关

## 创建虚拟网关

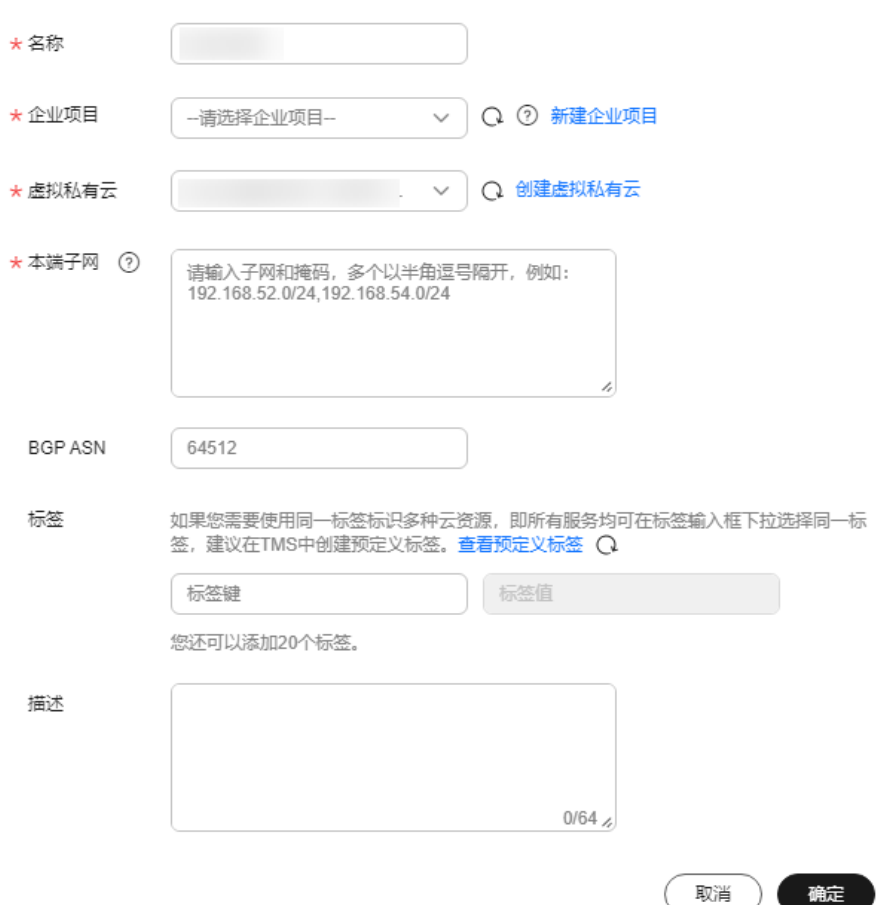

## 表 **4-4** 虚拟网关参数

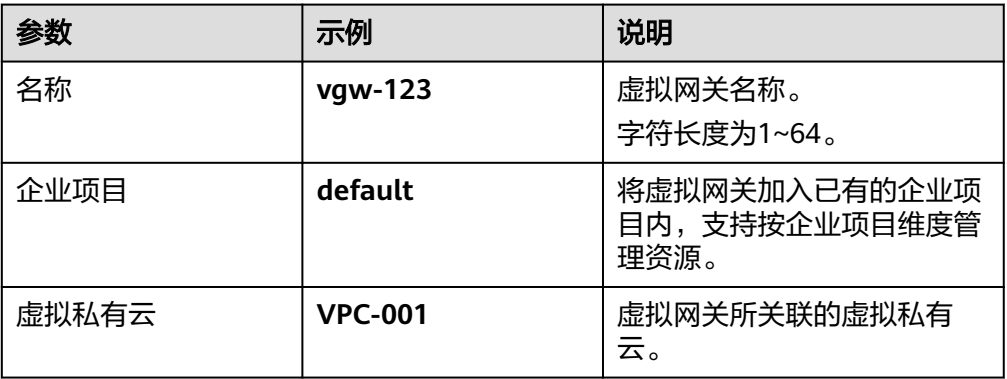

<span id="page-31-0"></span>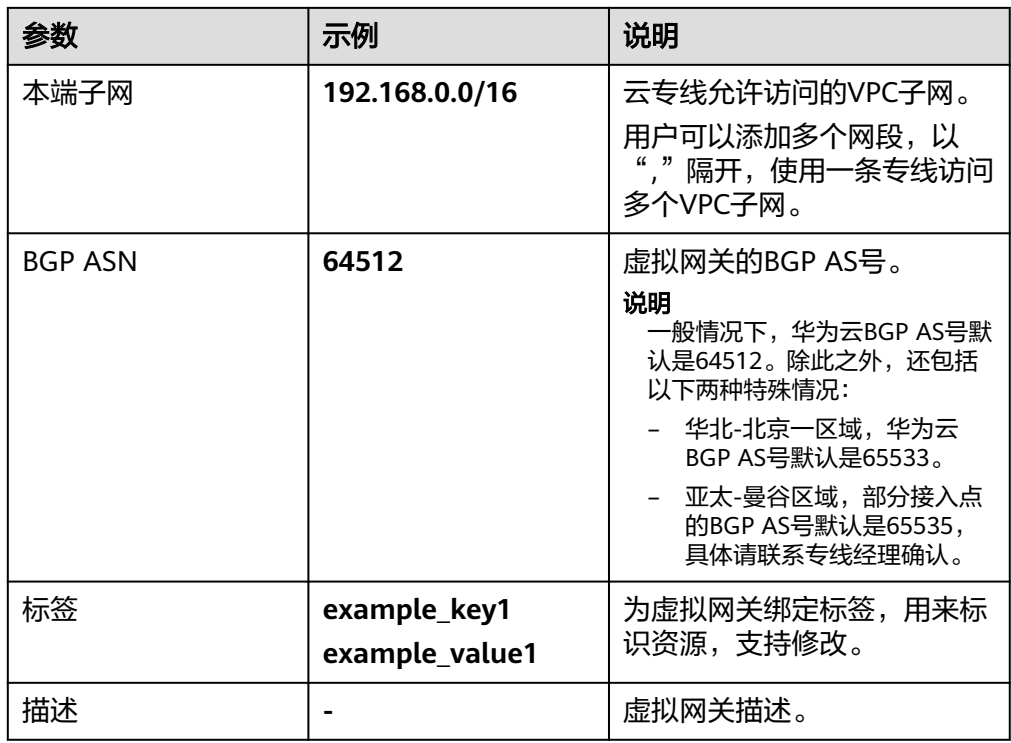

4. 单击"确定"。

## 步骤**3** 创建两个虚拟接口

创建虚拟接口vif-test1和vif-test2关联虚拟网关vgw-test,同时虚拟接口vif-test1关联 物理连接dc-connect1,虚拟接口vif-test2关联物理连接dc-connect2。

- 1. 在左侧导航栏,选择"云专线 > 虚拟接口"。
- 2. 在虚拟接口页面,单击右上角"创建虚拟接口"。
- 3. 根据界面提示,配置相关参数,可参考表**[4-5](#page-32-0)**。

## <span id="page-32-0"></span>图 **4-5** 创建虚拟接口

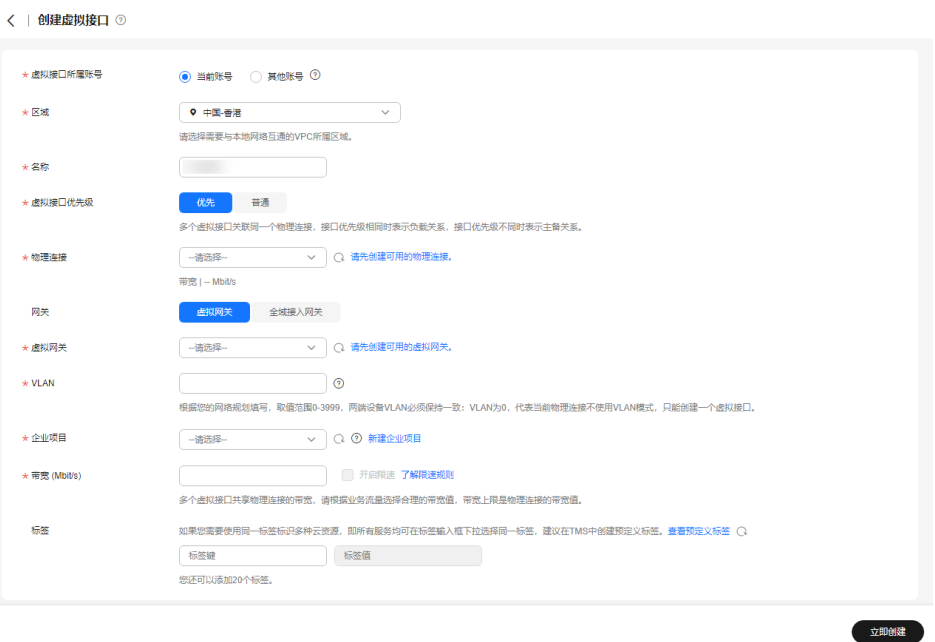

## 表 **4-5** 虚拟接口参数

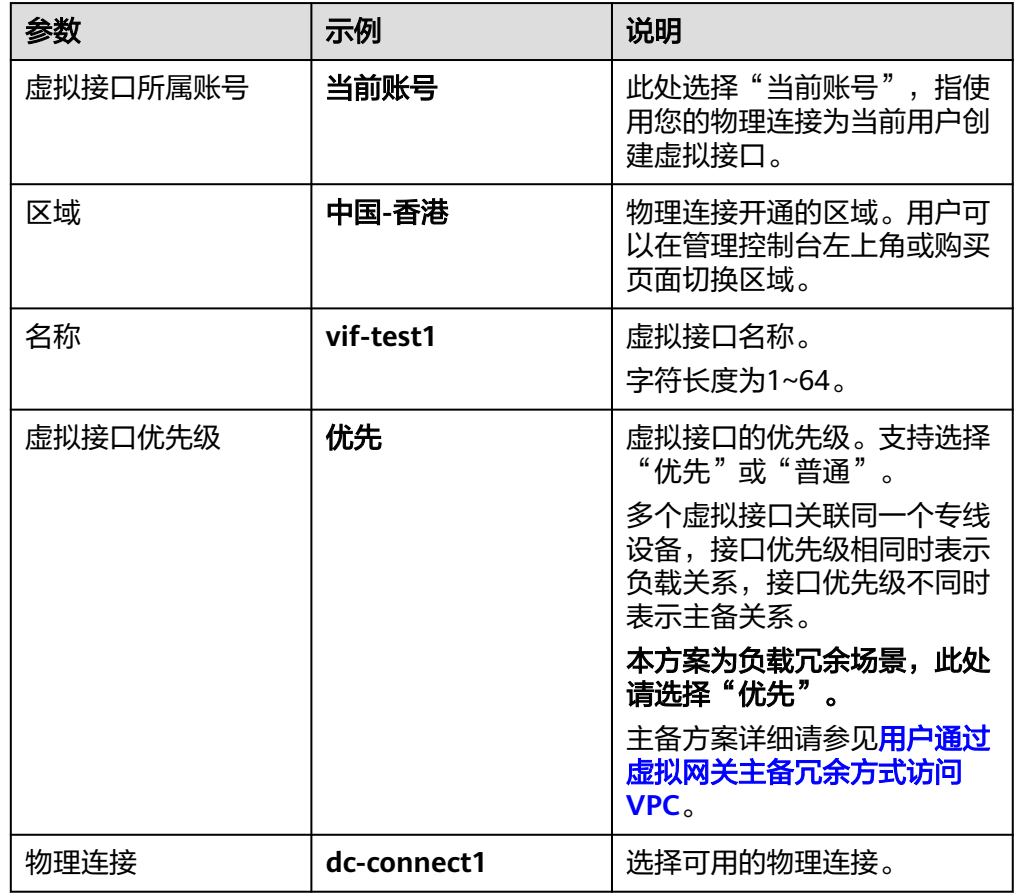

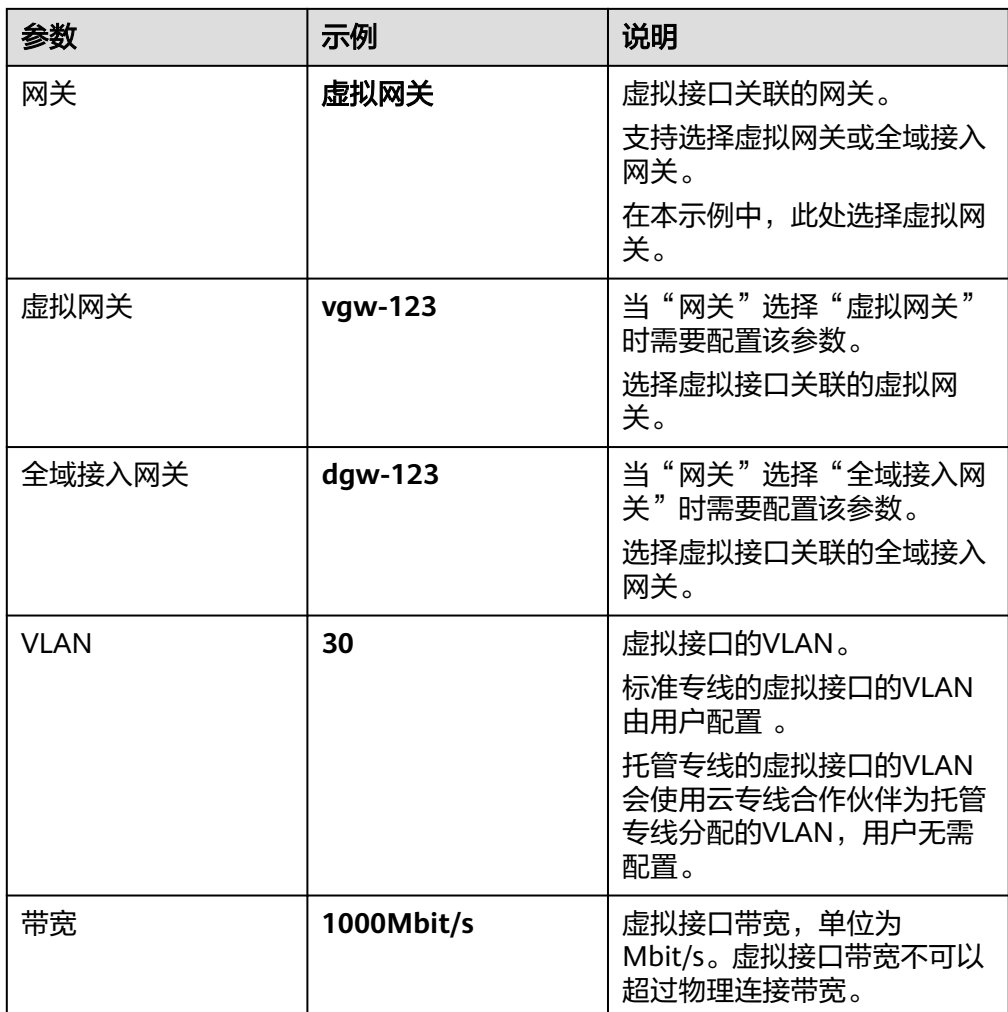

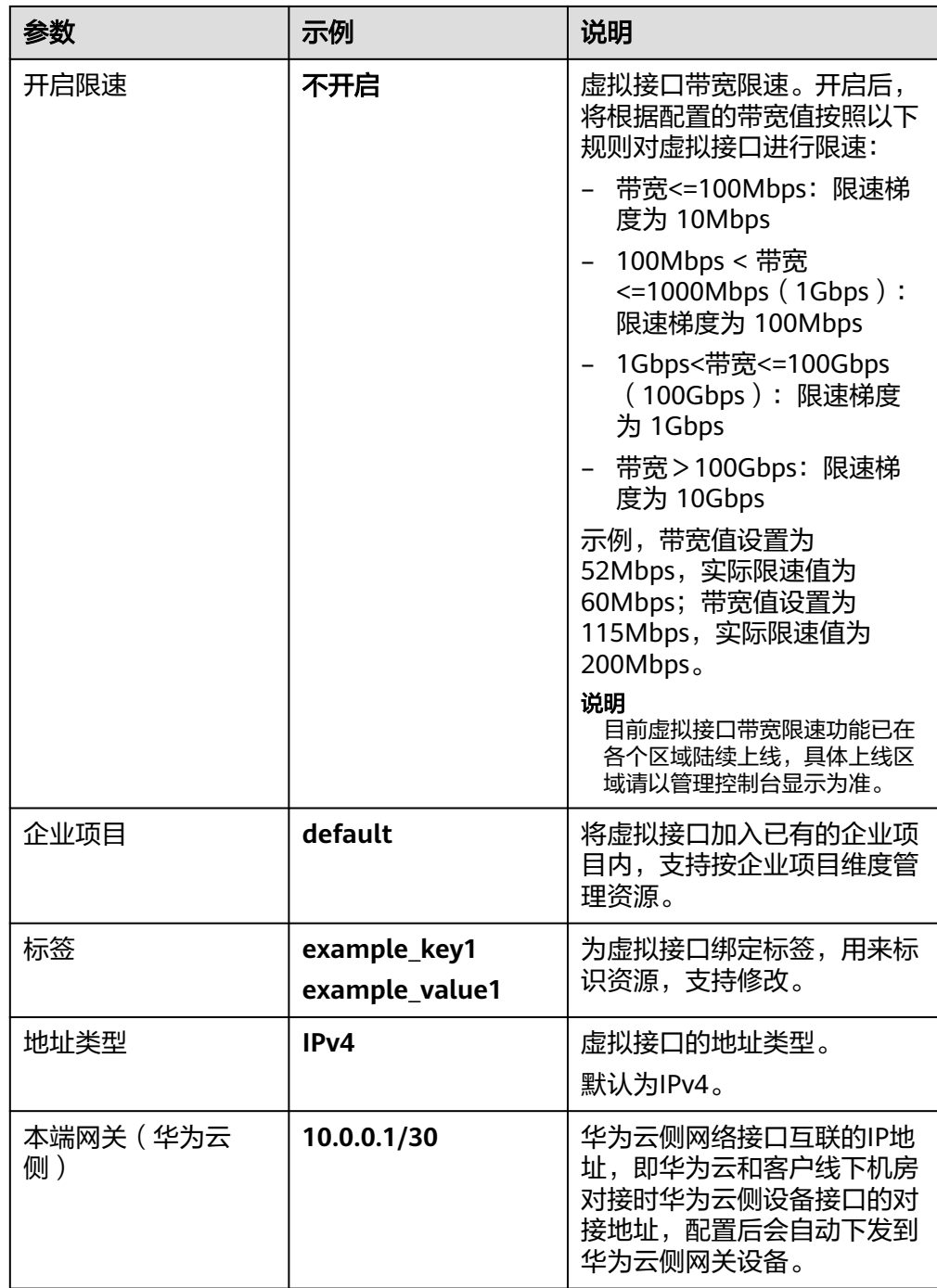

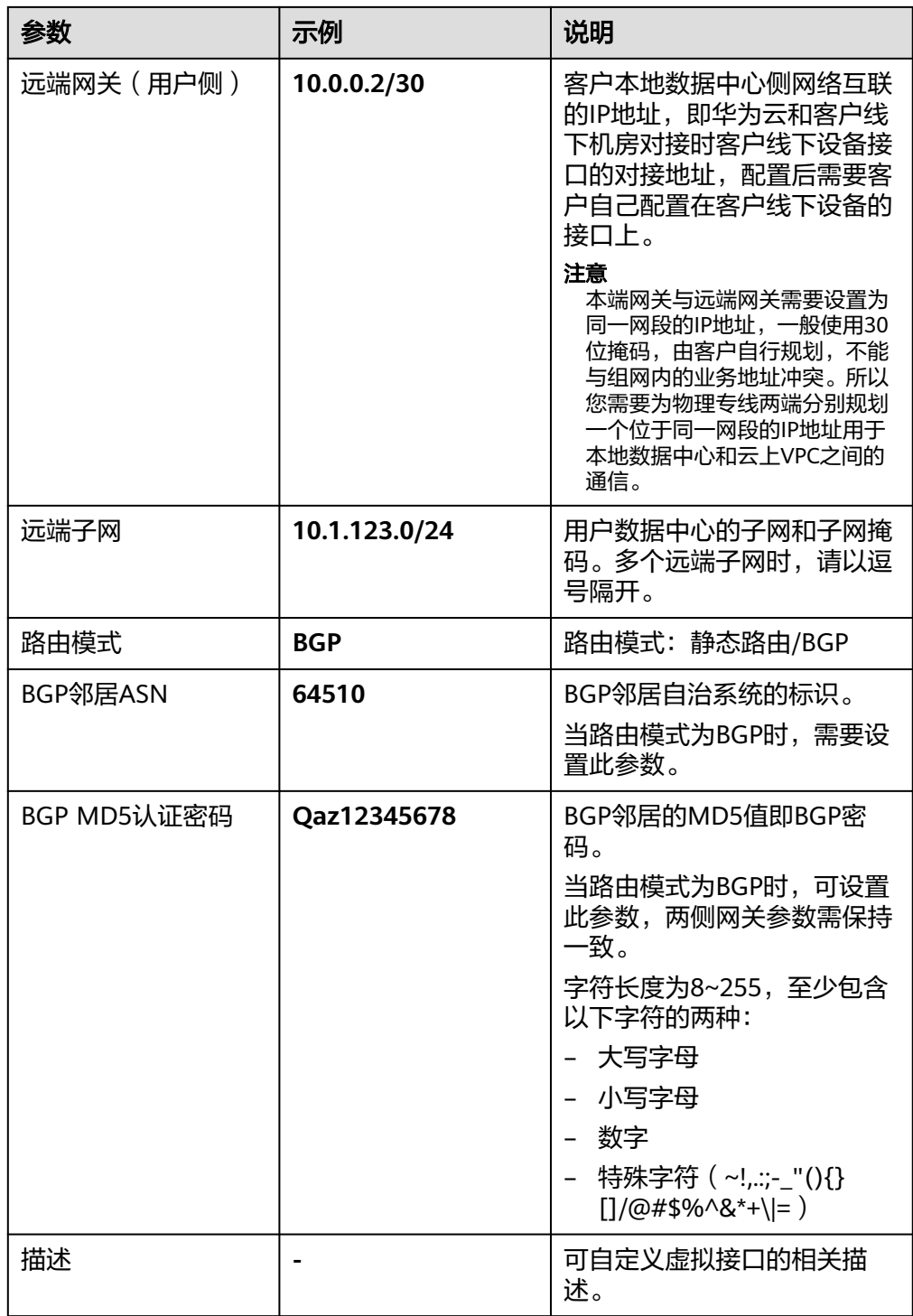

4. 单击"立即创建"。

5. 重复操作[步骤](#page-31-0)**3.1**到步骤**3.4**,创建虚拟接口vif-test2。

## 说明

- 创建虚拟接口vif-test2的参数"物理连接"选择"dc-connect2", "本端网关"填入 "3是应从没白\*\*\* csseed)多数 杨星连没 运洋 dc c<br>"10.0.0.5/30","远端网关"填入 "10.0.0.6/30"。
- 两个虚拟接口的BGP AS号和MD5可以根据需要设置不同的值。
- 系统默认安全组规则是入方向访问受限,请确认区域内互访资源的安全组出方向、入方 向规则配置正确,保证跨区域通信正常。

### 步骤**4** 云上路由发布

用户自助方式开通后,华为云侧设备自动下发。

## 步骤**5** 用户侧路由发布

静态路由配置示例(以华为设备为例):

ip route-static 192.168.0.0 255.255.0.0 10.0.0.1 ip route-static 192.168.0.0 255.255.0.0 10.0.0.5

BGP路由配置示例(以华为设备为例):

bgp 64510 peer 10.0.0.1 as-number 64512 peer 10.0.0.1 password simple Qaz12345678 peer 10.0.0.5 as-number 64512 peer 10.0.0.5 password simple Qaz12345678 network 10.1.123.0 255.255.255.0

**----**结束

## 相关文档

- 连接故障排查请参考<mark>排查网络与连接[和排查路由问题](https://support.huaweicloud.com/intl/zh-cn/trouble-dc/dc_en_topic_0052025315.html)</mark>。
- 云专线安装施工常见问题请参考<mark>专线施工</mark> 。
- 云专线对接配置常见问题请参考对<mark>接配置</mark>。

## 连通性验证

从华为云的ECS去ping云下用户侧的虚机。经验证,云上虚机与用户侧虚机正常通信。

关闭任意一个物理专线端口,再次执行ping命令。经验证,云上虚机与用户侧虚机仍 正常通信。

如果想查看路由的具体路径,可执行tracert路由追踪命令,不同的设备,该命令略有 不同,请咨询相关设备厂商。

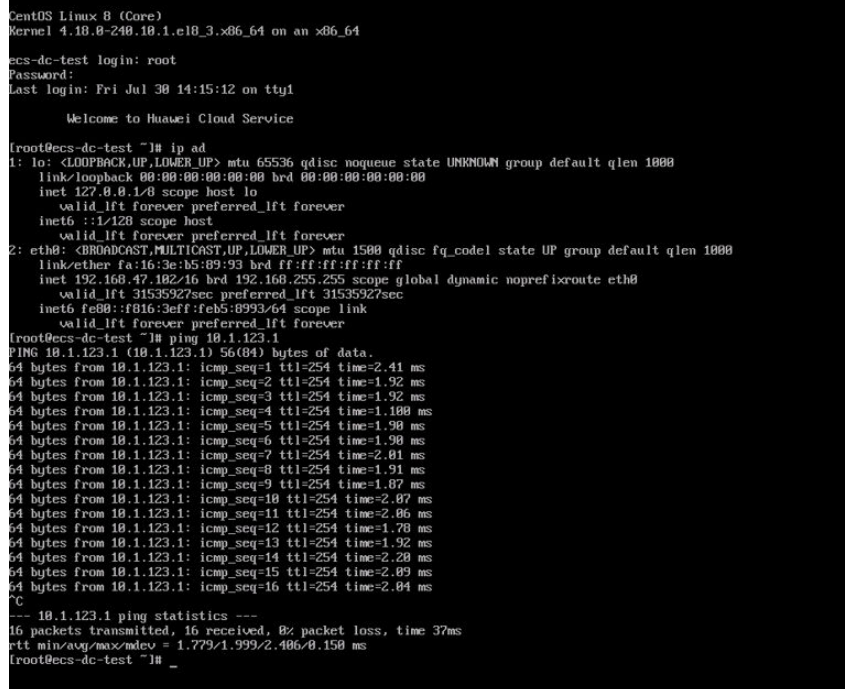

## <span id="page-38-0"></span>**5** 用户通过虚拟网关主备冗余方式访问 **VPC**

## 方案概述

## 应用场景

用户因业务需求,需要使用两条物理专线主备冗余接入同区域的两个华为云专线接入 点访问同一个VPC。

主备冗余接入建议使用**BGP**路由协议,出云主备链路可通过设置虚拟接口优先级实 现,入云主备链路可以通过用户侧设置Local\_Pref来实现。

## 方案架构

用户侧网络通过双专线接入中国-香港区域接入点"香港-沙田"和"香港-西贡移 动",在中国-香港区域创建了VPC。

VPC创建请参[考《虚拟私有云用户指南》。](https://support.huaweicloud.com/intl/zh-cn/usermanual-vpc/zh-cn_topic_0013935842.html)

本方案使用地址信息如下:

## 表 **5-1** 地址信息

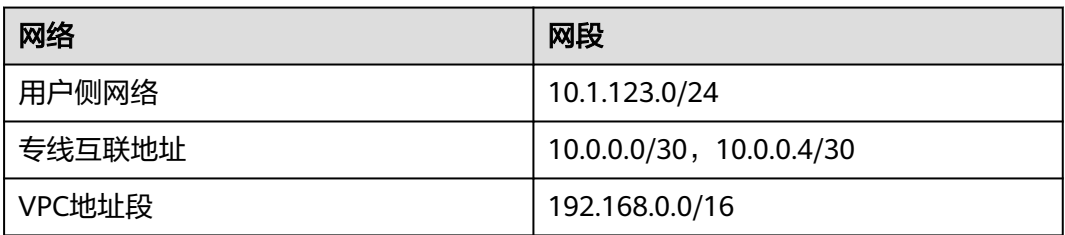

## 图 **5-1** 双专线双接入点主备冗余方式访问 VPC

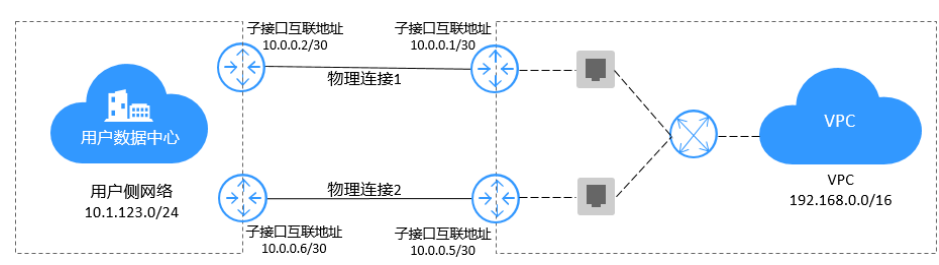

## 方案优势

多云架构:多地接入,拓扑灵活,多云备份容灾。 安全可靠:专属网络通信,安全隔离,稳定可靠。

## 约束与限制

- 必须使用单模的1GE、10GE、40GE或100GE的光模块与华为云的接入设备对接。
- 必须禁用端口的自动协商功能,同时必须手动配置端口速率和全双工模式。
- 用户侧网络需端到端支持 802.1Q VLAN 封装。
- 用户侧设备必须支持BGP,且不能使用64512(该AS号华为已使用)。

## 资源成本与规划

本节介绍最佳实践中资源规划情况,包含以下内容:

| 区域        | 资源         | 资源说明                                             | 数<br>量 | 费用                             |
|-----------|------------|--------------------------------------------------|--------|--------------------------------|
| 中国-<br>香港 | <b>VPC</b> | VPC子网: 192.168.0.0/16                            | 1      | 免费                             |
|           | 物理<br>连接   | 物理连接dc-connect1关联虚拟网关<br>vgw-test和虚拟接口vif-test1。 | 2      | 详细请参见 <del>云专线产</del><br>品价格详情 |
|           |            | 虚拟网关vgw-test的本端子网:<br>192.168.0.0/16             |        |                                |
|           |            | 虚拟接口vif-test1的本端网关:<br>10.0.0.1/30               |        |                                |
|           |            | 虚拟接口vif-test1的远端网关:<br>10.0.0.2/30               |        |                                |
|           |            | 虚拟接口vif-test1的远端子网:<br>10.1.123.0/24             |        |                                |
|           |            | 物理连接dc-connect2关联虚拟网关<br>vgw-test和虚拟接口vif-test2。 |        |                                |
|           |            | 虚拟网关vgw-test的本端子网:<br>192.168.0.0/16             |        |                                |
|           |            | 虚拟接口vif-test2的本端网关:<br>10.0.0.5/30               |        |                                |
|           |            | 虚拟接口vif-test2的远端网关:<br>10.0.0.6/30               |        |                                |
|           |            | 虚拟接口vif-test2的远端子网:<br>10.1.123.0/24             |        |                                |

表 **5-2** 双专线双接入点主备冗余方式访问 VPC 资源和成本规划

## 双专线双接入点主备冗余方式访问 **VPC** 流程简介

本场景使用两条物理专线接入同区域的两个华为云专线接入点,通过BGP路由协议接 入同一个VPC。

<span id="page-40-0"></span>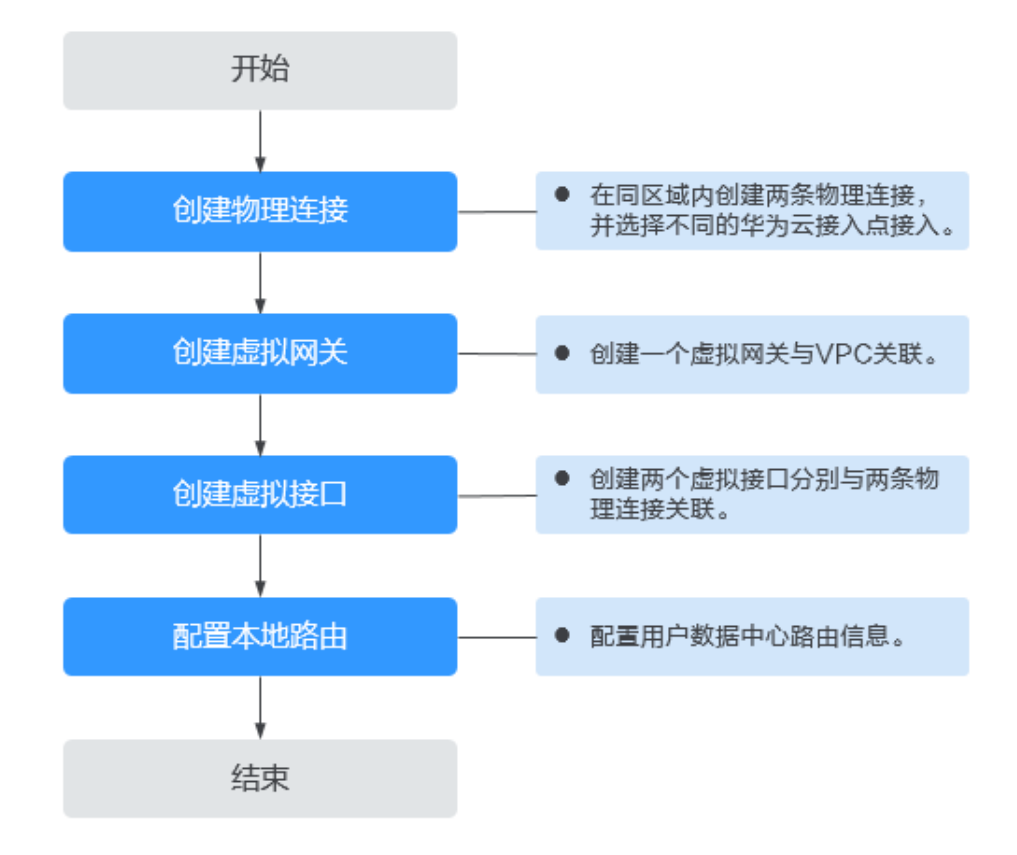

## 实施步骤

## 步骤**1** 创建两条物理连接

- 1. 进入<del>云专线物理连接列表</del>页。
- 2. 在页面左上角单击<mark> ♀</mark> ,选择区域和项目 。
- 3. 在物理连接列表页,单击"创建物理连接",进入自建专线购买页面。
- 4. 根据界面提示配置机房地址、华为云接入点、物理连接端口等信息,详细请参见 表**[5-3](#page-41-0)**输入相关参数。

## <span id="page-41-0"></span>图 **5-2** 自建专线接入

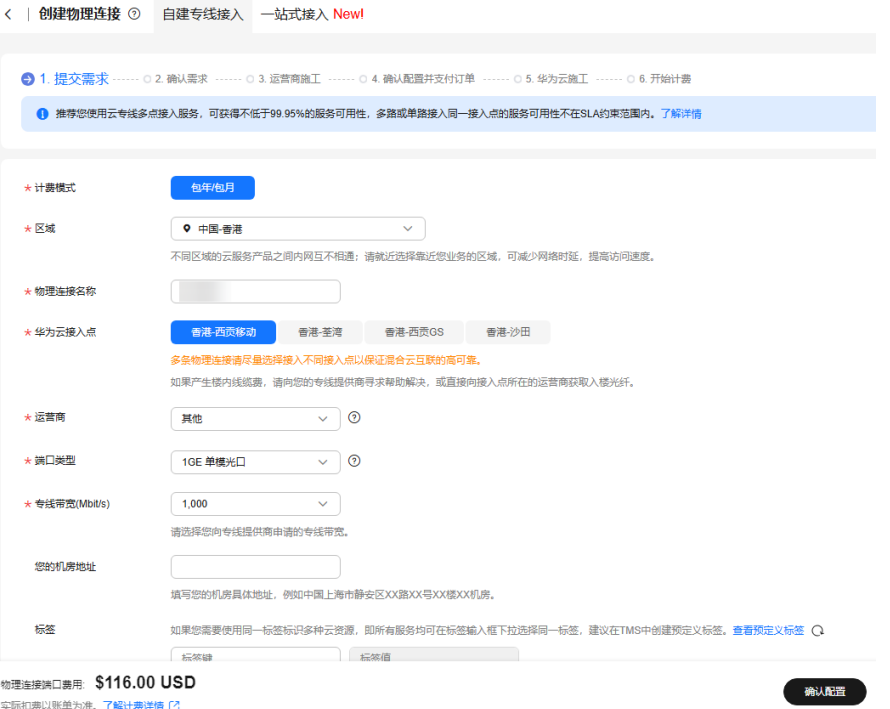

## 表 **5-3** 购买物理连接参数

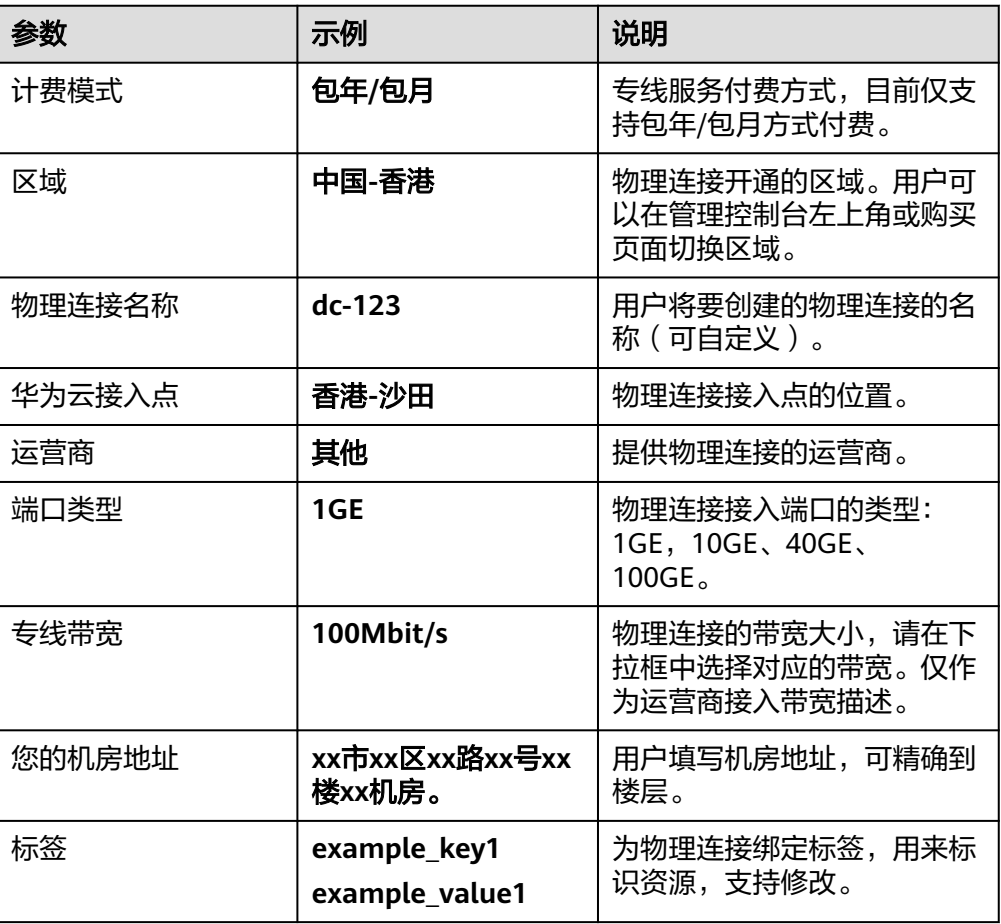

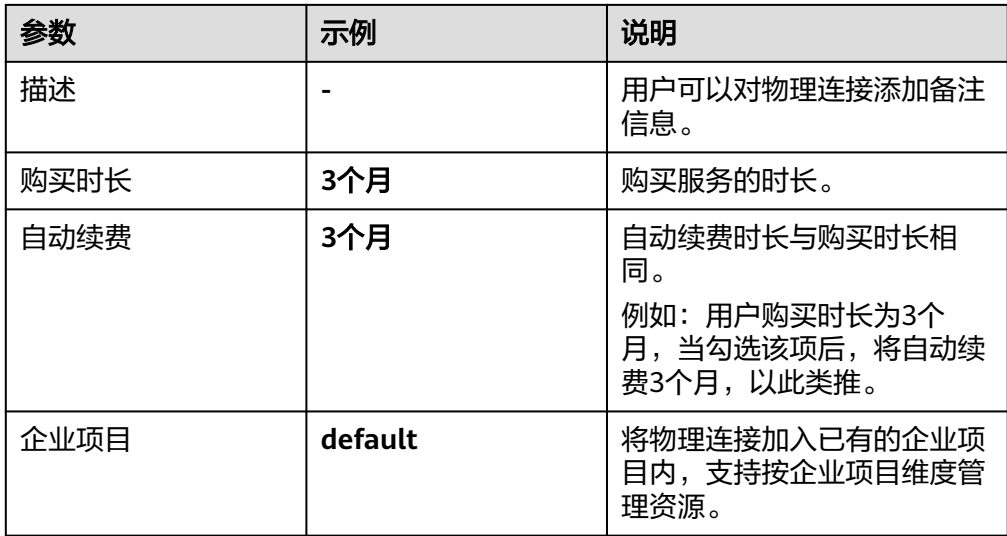

- 5. 单击"确认配置"。
- 6. 确认物理连接信息,单击"提交需求"。 用户提交需求后请联系专线经理与华为云侧确认专线需求。 如果用户提交的需求未通过审核 ,请根据审核意见重复操作<mark>步骤1.3~步骤1.6</mark>,重 新提交需求。
- 7. 系统审核通过需求后,请用户自行联系运营商施工。 运营商施工完成后,在控制台物理连接列表页,选择物理连接并单击"操作"列 的"确认施工完成"。

图 **5-3** 确认运营商施工完成

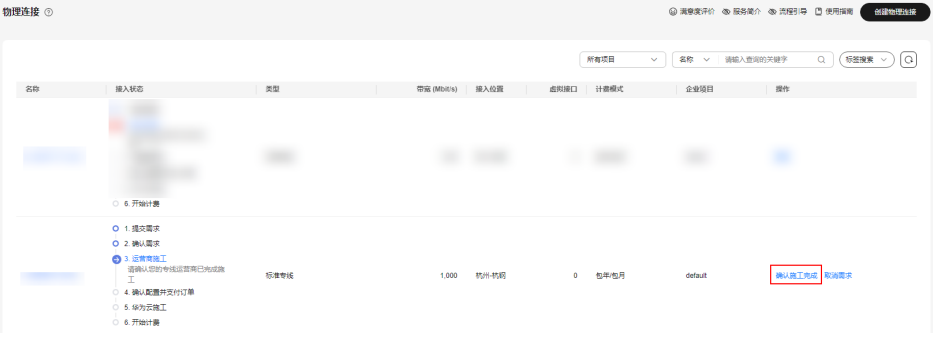

- 8. 在确认运营商施工完成的弹窗中,单击"确认"。
- 9. 在物理连接列表页,选择物理连接并单击"操作"列的"确认配置"。
- 10. 确认物理连接配置信息,单击"立即支付"。
- 11. 确认订单信息, 选择支付方式, 单击"确认"。
- 12. 支付完成后,等待华为云施工。 预计两个工作日内,华为驻场工程师会根据客户信息将专线对接到华为云的网关 端口。
- 13. 施工完成后, 物理连接接入状态显示为"正常"时, 表示完成物理连接接入, 同 时开始计费。
- 14. 重复操作上述操作, 创建物理连接dc-connect2, 其中参数"华为云接入点"选择 "香港-西贡移动"。

 $\times$ 

## 步骤**2** 创建虚拟网关

- 1. 在左侧导航栏,选择"云专线 >虚拟网关"。
- 2. 在虚拟网关页面,单击右上角"创建虚拟网关"。
- 3. 根据界面提示,配置相关参数,可参考表**5-4**。

## 图 **5-4** 创建虚拟网关

## 创建虚拟网关

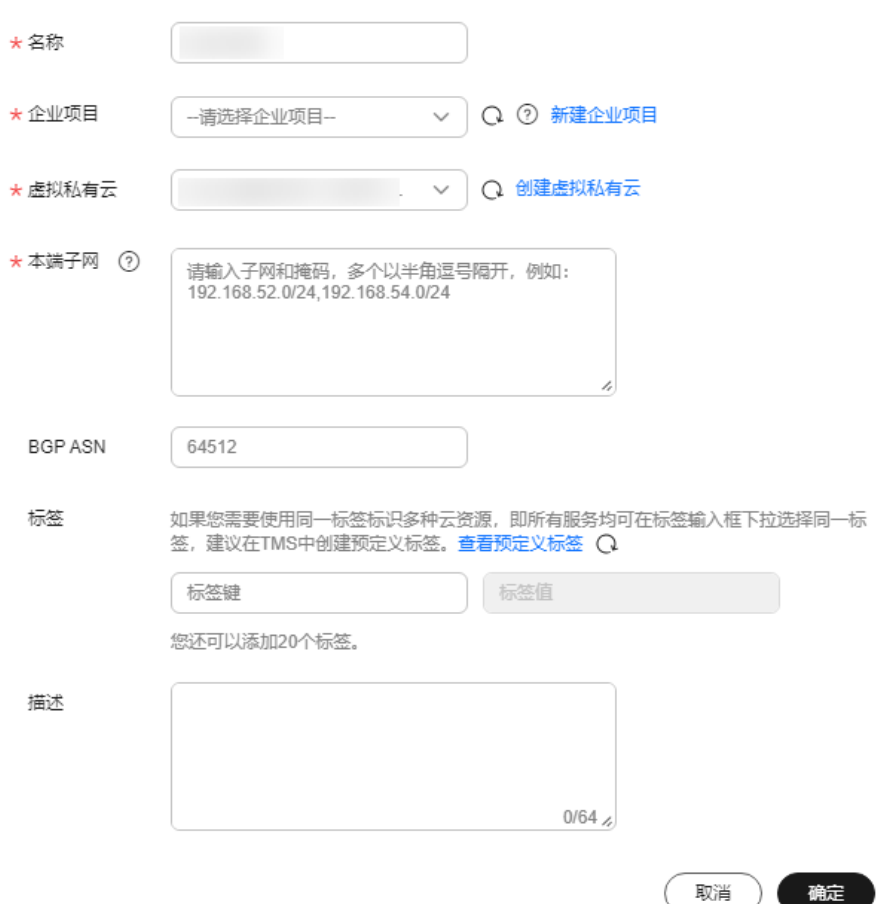

## 表 **5-4** 虚拟网关参数

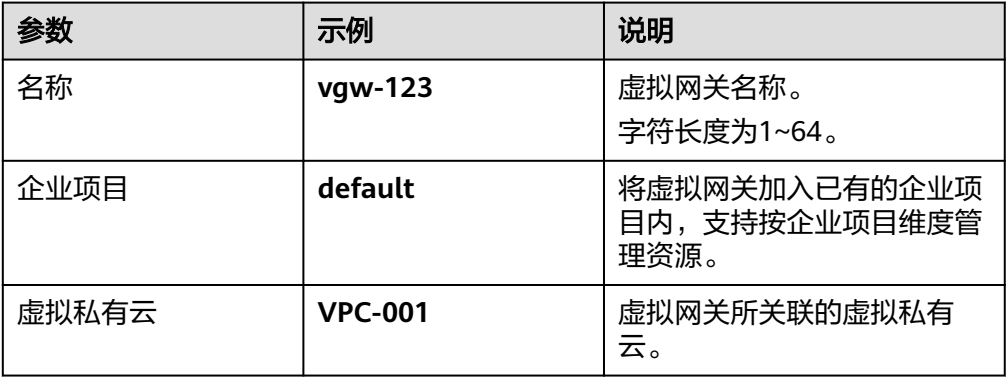

<span id="page-44-0"></span>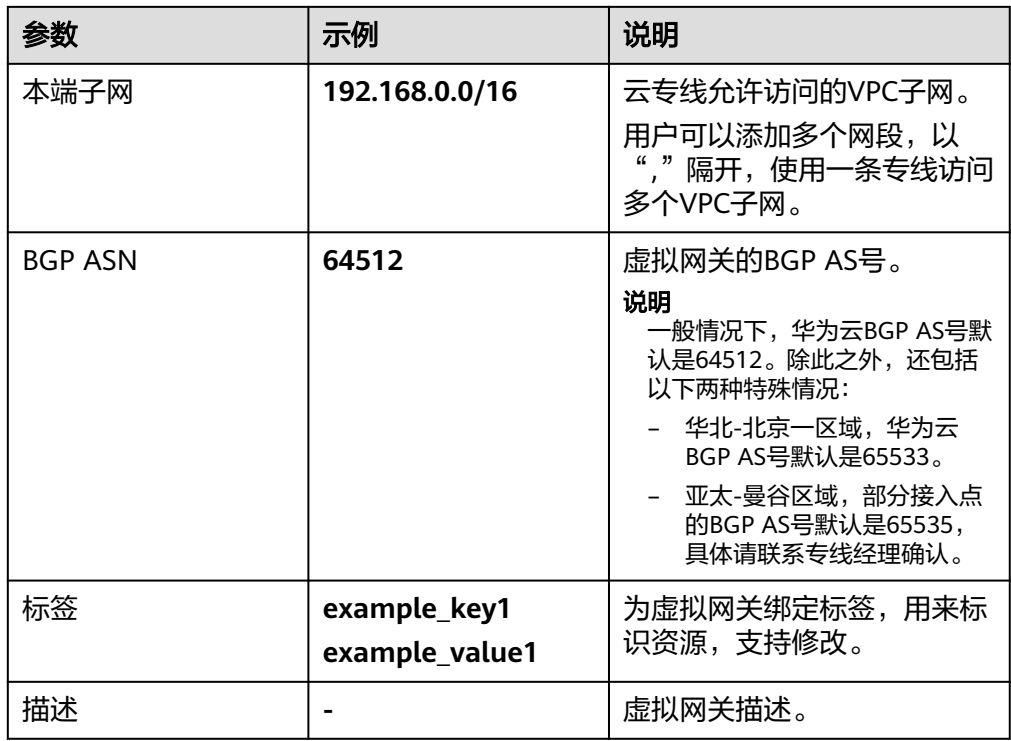

4. 单击"确定"。

## 步骤**3** 创建两个虚拟接口

创建虚拟接口vif-test1和vif-test2关联虚拟网关vgw-test,同时虚拟接口vif-test1关联 物理连接dc-connect1,虚拟接口vif-test2关联物理连接dc-connect2,两个虚拟接口设 置不同的虚拟接口优先级,实现主备冗余。

- 1. 在左侧导航栏,选择"云专线 > 虚拟接口"。
- 2. 在虚拟接口页面,单击右上角"创建虚拟接口"。
- 3. 根据界面提示,配置相关参数,可参考表**[5-5](#page-45-0)**。

## <span id="page-45-0"></span>图 **5-5** 创建虚拟接口

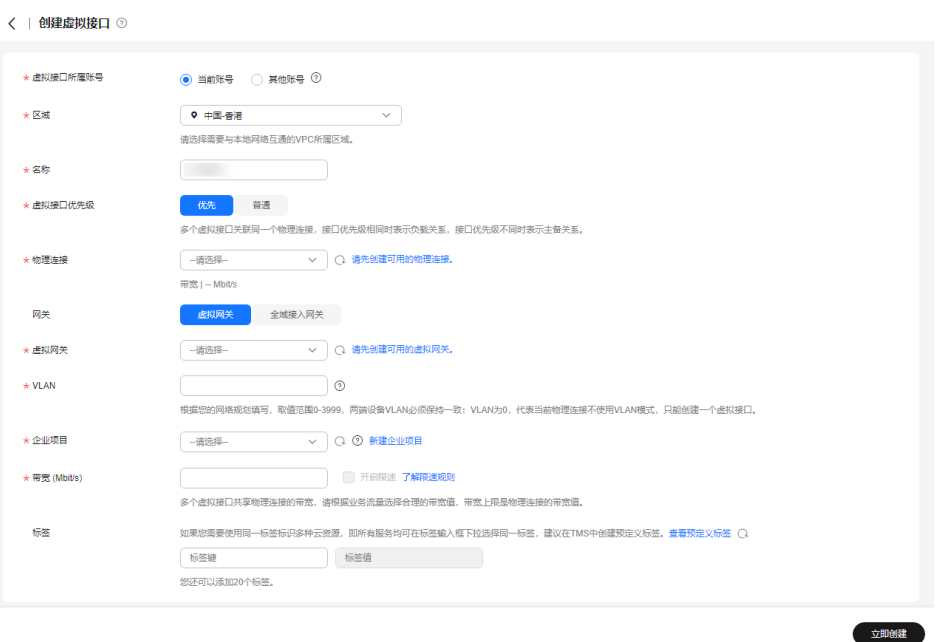

## 表 **5-5** 虚拟接口参数

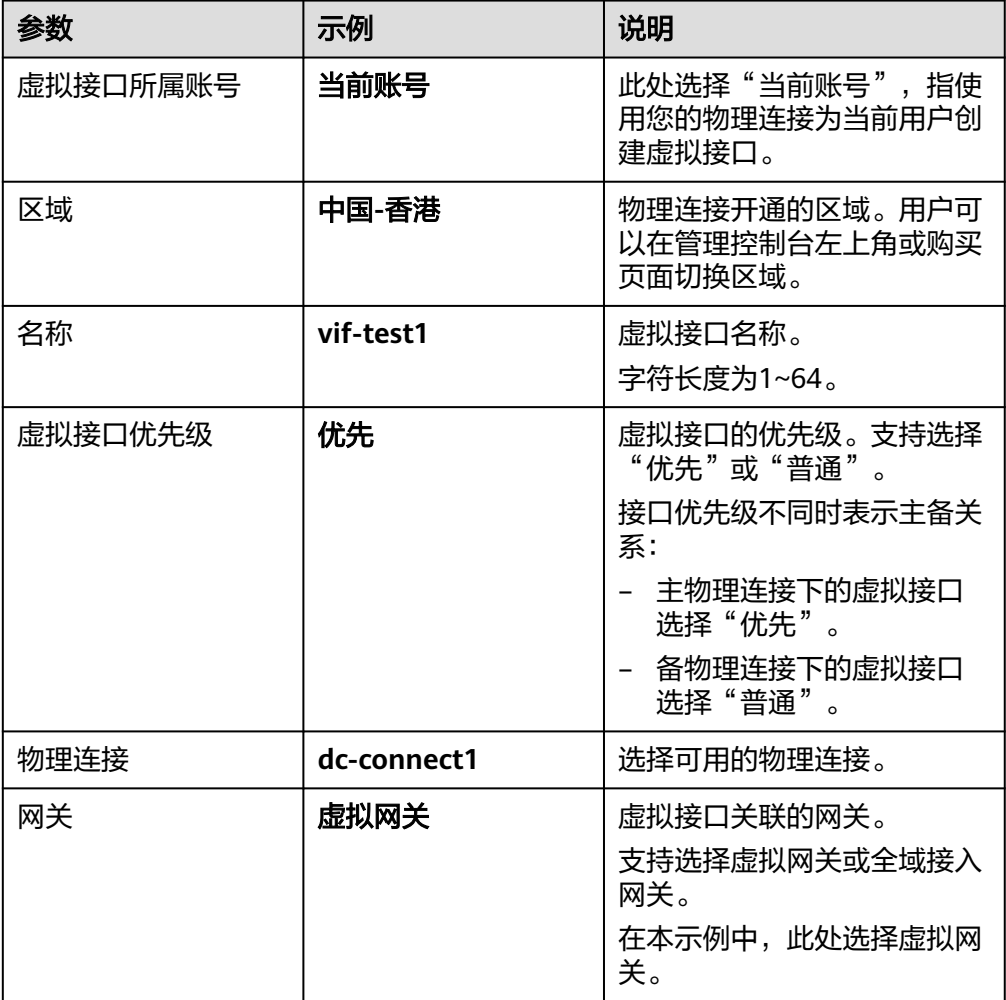

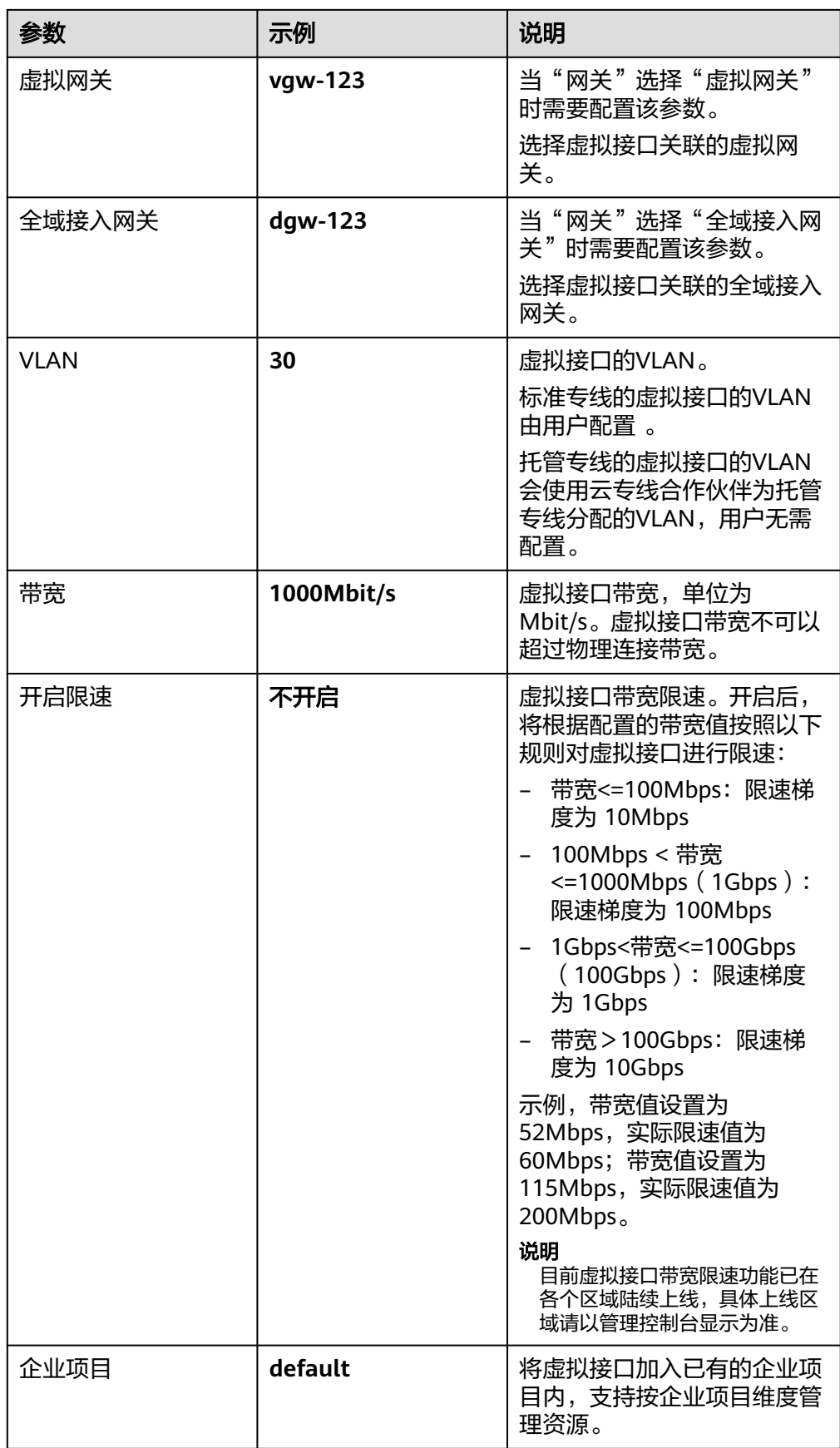

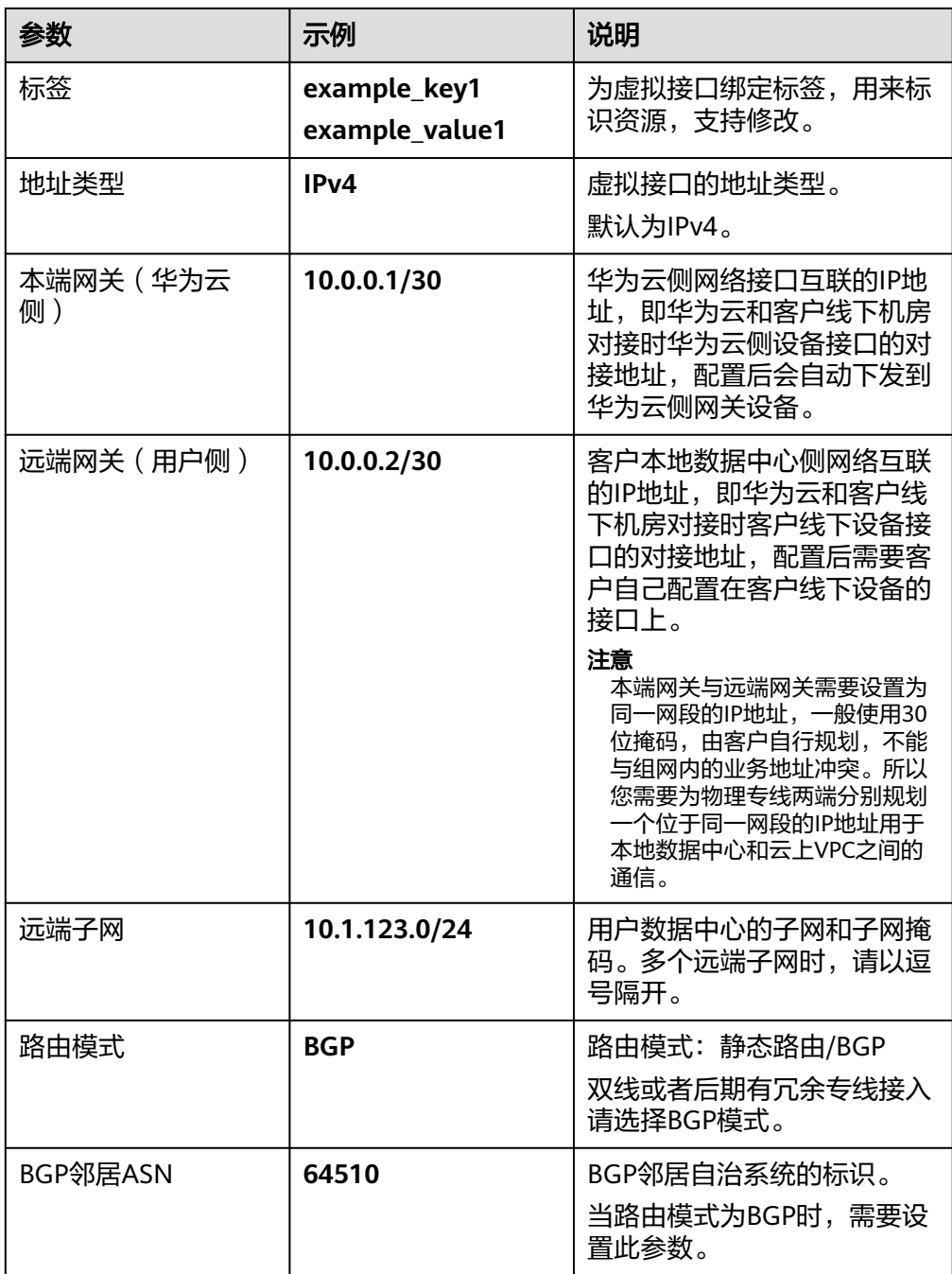

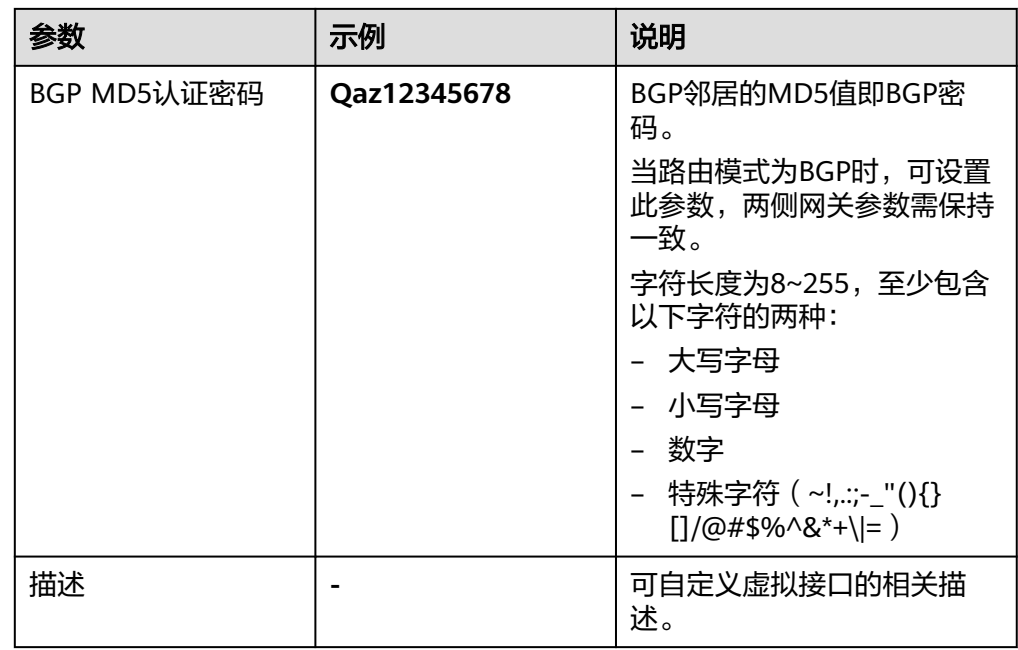

- 4. 单击"立即创建"。
- 5. 重复操作**[3.1](#page-44-0)**到**3.4**,创建虚拟接口vif-test2。

## 说明

- 创建虚拟接口vif-test2的参数"物理连接"选择"dc-connect2", "本端网关"填入 "10.0.0.5/30","远端网关"填入"10.0.0.6/30"。
- 两个虚拟接口的BGP AS号和MD5可以根据需要设置不同的值。
- 系统默认安全组规则是入方向访问受限,请确认区域内互访资源的安全组出方向、入方向规 则配置正确,保证跨区域通信正常。

## 步骤**4** 云上路由发布

用户自助方式开通后,华为云侧设备自动下发,且通过设置虚拟接口优先级,已指定 出云主链路。

## 步骤**5** 用户侧路由发布

假设希望连接华为云接入点"香港-沙田"的线路为入云主线路,可以通过设置 Local\_Pref来实现,降低"廊坊-华为基地"线路的BGP路由本地优先级。

BGP路由配置示例(以华为设备为例):

bgp 64510 peer 10.0.0.1 as-number 64512 peer 10.0.0.1 password simple Qaz12345678 peer 10.0.0.5 as-number 64512 peer 10.0.0.5 password simple Qaz12345678 peer 10.0.0.5 route-policy slave\_direct\_in import network 10.1.123.0 255.255.255.0 route-policy slave\_direct\_in permit node 10 apply local-preference 90

## **----**结束

## 连通性验证

从华为云的ECS去ping云下用户侧的虚机。经验证,云上虚机与用户侧虚机正常通信。

关闭任意一个物理专线端口,再次执行ping命令。经验证,云上虚机与用户侧虚机仍 正常通信。

如果想查看路由的具体路径,可执行tracert路由追踪命令,不同的设备,该命令略有 不同,请咨询相关设备厂商。

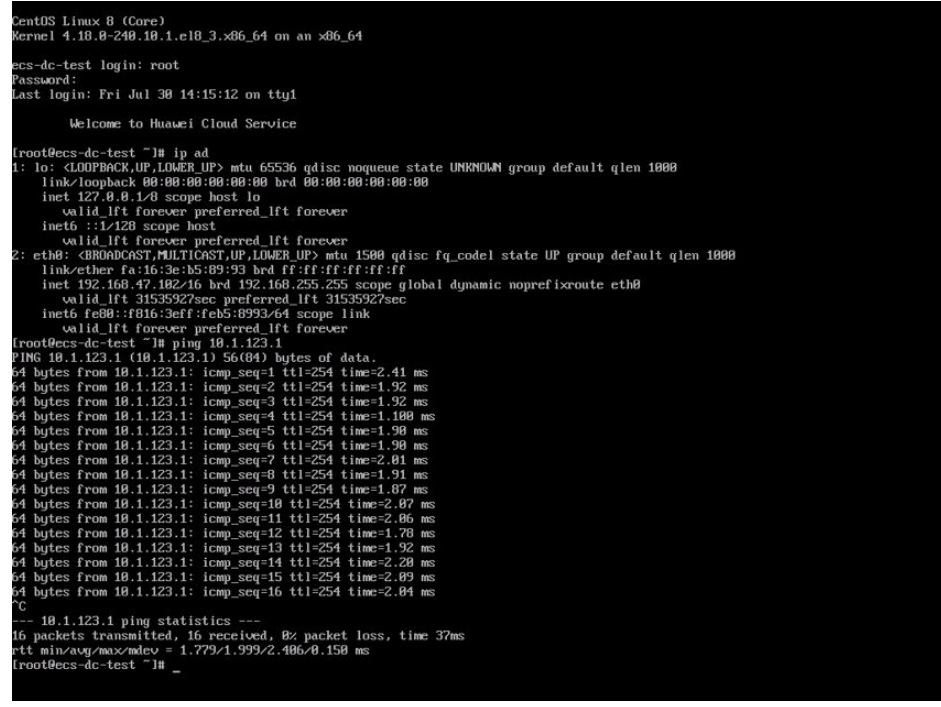

## 相关文档

- 连接故障排查请参考<mark>排查网络与连接[和排查路由问题](https://support.huaweicloud.com/intl/zh-cn/trouble-dc/dc_en_topic_0052025315.html)</mark>。
- 云专线安装施工常见问题请参考<mark>专线施工</mark>。
- 云专线对接配置常见问题请参考<mark>对接配置</mark>。

## <span id="page-50-0"></span>**6** 用户通过云专线访问多个 **VPC**

## 方案概述

用户侧网络通过专线访问多VPC,以场景[用户通过单专线静态路由访问](#page-7-0)**VPC**进行举例说 明(单物理连接)。假设用户线下IDC通过互联网段10.0.0.0/30访问VPC-001,通过互 联网段10.0.0.4/30访问VPC-002。

## 说明

该方案适用独占端口的标准专线,不支持托管专线场景。

## 前提条件

- 必须使用单模的1GE、10GE、40GE或100GE的光模块与华为云的接入设备对接。
- 必须禁用端口的自动协商功能,同时必须手动配置端口速率和全双工模式。
- 用户侧网络需端到端支持 802.1Q VLAN 封装。

## 典型拓扑

用户侧网络通过单专线接入中国-香港区域,在中国-香港区域创建了VPC。

VPC创建请参[考《虚拟私有云用户指南》。](https://support.huaweicloud.com/intl/zh-cn/usermanual-vpc/zh-cn_topic_0013935842.html)

本方案使用地址信息如下:

## 表 **6-1** 地址信息

![](_page_50_Picture_170.jpeg)

## 图 **6-1** 通过用户专线访问多个 VPC

![](_page_51_Figure_3.jpeg)

## 操作步骤

## 步骤**1** 创建物理连接接入

请参[考用户通过单专线静态路由访问](#page-7-0)**VPC**。

## 步骤**2** 创建虚拟网关

根据<mark>典型拓扑</mark>部分,创建2个虚拟网关,分别用于用户线下IDC通过互联网段 10.0.0.0/30访问VPC-001,通过互联网段10.0.0.4/30访问VPC-002。

 $\times$ 

## 图 **6-2** 创建虚拟网关

![](_page_52_Picture_111.jpeg)

## 表 **6-2** 虚拟网关参数说明 1

![](_page_52_Picture_112.jpeg)

![](_page_53_Picture_121.jpeg)

## 图 **6-3** 创建虚拟网关

![](_page_53_Picture_122.jpeg)

## 表 **6-3** 虚拟网关参数说明 2

![](_page_54_Picture_202.jpeg)

## 步骤**3** 创建虚拟接口

创建2个虚拟接口,分别用于用户线下IDC通过子接口互联网段10.0.0.0/30访问 VPC-001,通过子接口互联网段10.0.0.4/30访问VPC-002。

## 图 **6-4** 创建虚拟接口

![](_page_55_Picture_144.jpeg)

## 表 **6-4** 虚拟接口参数说明 1

![](_page_55_Picture_145.jpeg)

![](_page_56_Picture_231.jpeg)

![](_page_57_Picture_230.jpeg)

## 图 **6-5** 创建虚拟接口

![](_page_58_Picture_145.jpeg)

## 表 **6-5** 虚拟接口参数说明 2

![](_page_58_Picture_146.jpeg)

![](_page_59_Picture_231.jpeg)

![](_page_60_Picture_231.jpeg)

## 说明

系统默认安全组规则是入方向访问受限,请确认区域内互访资源的安全组出方向、入方向规则配 置正确,保证跨区域通信正常。

## 步骤**4** 云上路由发布

用户自助方式开通后,华为云侧设备自动下发。

## 步骤**5** 用户侧路由发布

配置示例(以华为设备为例):

ip route-static 192.168.0.0 255.255.0.0 10.0.0.1 ip route-static 172.16.0.0 255.255.0.0 10.0.0.5

**----**结束

## <span id="page-62-0"></span>**7** 用户通过对等连接连通同区域的多个 **VPC** <sup>和</sup> 云下 **IDC** 的网络

## 操作场景

通过云专线接入VPC后,用户可以使用VPC对等连接访问同区域内多个VPC。

注意

互通VPC的子网网段不能重复。

## 典型拓扑

![](_page_62_Figure_7.jpeg)

## 操作步骤

## 步骤**1** 创建云专线

- 1. [创建物理连接。](https://support.huaweicloud.com/intl/zh-cn/qs-dc/dc_03_0003.html)
- 2. [创建虚拟网关。](https://support.huaweicloud.com/intl/zh-cn/qs-dc/dc_03_0004.html)

创建虚拟网关时,虚拟私有云选择"VPC A",同时需要将VPC B的网段加入本端 子网中。

3. [创建虚拟接口。](https://support.huaweicloud.com/intl/zh-cn/qs-dc/dc_03_0005.html)

## 步骤**2** 创建**VPC A**和**VPC B**之间的对等连接。

- 1. 登录管理控制台。
- 2. 在系统首页,单击管理控制台左上角的 ,选择区域和项目。
- 3. 在系统首页,单击管理控制台左上角的 ——, 选择"网络 > 虚拟私有云"。
- 4. 在左侧导航栏选择"对等连接"。
- 5. 在对等连接页面,单击"创建对等连接"。
- 6. 根据界面提示配置参数,相关参数如表**7-1**所示。

## 图 **7-1** 创建对等连接

![](_page_63_Picture_171.jpeg)

## 表 **7-1** 参数说明

![](_page_63_Picture_172.jpeg)

![](_page_64_Picture_244.jpeg)

7. 单击"确定"。

## 步骤**3** 添加**VPC**对等连接路由

- 1. 在系统首页,单击"网络 > 虚拟私有云"。
- 2. 在左侧导航栏选择"对等连接"。
- 3. 在已创建对等连接列表,查找需要添加路由信息对等连接名称。
- 4. 单击对等连接名称链接,进入对等连接详情页面。
- 5. 在VPC对等连接详情页面,单击"添加路由"。
- 6. 根据界面提示配置相关参数,详细请参见表**7-2**在默认路由表中添加路由。

## 表 **7-2** 参数说明

![](_page_64_Picture_245.jpeg)

![](_page_65_Picture_222.jpeg)

![](_page_66_Picture_182.jpeg)

7. 路由信息设置完成后,单击"确定"。 返回路由列表,可以看到刚添加的路由。

**----**结束

## <span id="page-67-0"></span>**8** 基于公网 NAT 网关和云专线的混合云 **Internet** 加速

用户本地数据中心通过云专线接入虚拟私有云,如果有大量的服务器需要实现安全, 可靠,高速的访问互联网,或者为互联网提供服务,可通过公网NAT网关服务的SNAT 功能或DNAT功能来实现。例如各类互联网、游戏、电商、金融等企业的跨云场景。

步骤详见基于公网**NAT**[网关和云专线的混合云](https://support.huaweicloud.com/intl/zh-cn/bestpractice-natgateway/nat_bestpractice_0002.html)**Internet**加速。

## <span id="page-68-0"></span>**9** 通过云专线和 **VPC** 终端节点服务实现云下 **IDC** 访问云上服务

用户本地数据中心通云专线,利用建立的终端节点以内网方式访问华为云服务,无需 经过公网,可以提高访问效率,节约使用成本。

步骤详见通过**VPC**[终端节点和云专线服务实现云下](https://support.huaweicloud.com/intl/zh-cn/bestpractice-vpcep/vpcep_05_1000.html)**IDC**访问云上服务。